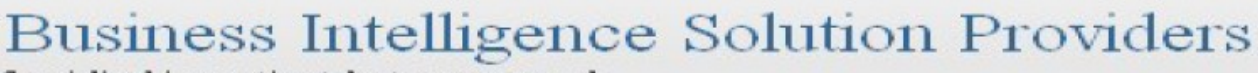

Specialized in creating talent resource pool

# **Getting Started with SalesForce CRM**

**Getting Started with SALESFORCE Part Lab IX**

# **Description:**

 BISP is committed to provide BEST learning material to the beginners and advance learners. In the same series, we have prepared a complete end-to end Hands-on Beginner's Guide for SalesForce. The document focuses on import, export data, schedule export, mass transfer, mass delete, data loaded, security token Join our professional training program and learn from experts.

#### **History:**

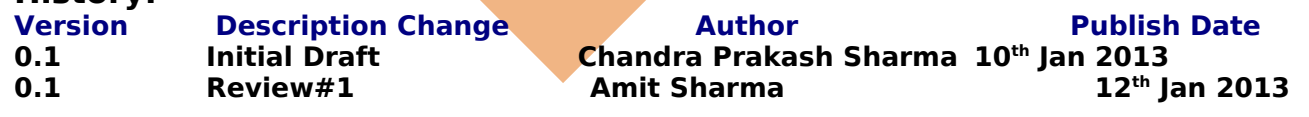

### <span id="page-1-0"></span>**Contents**

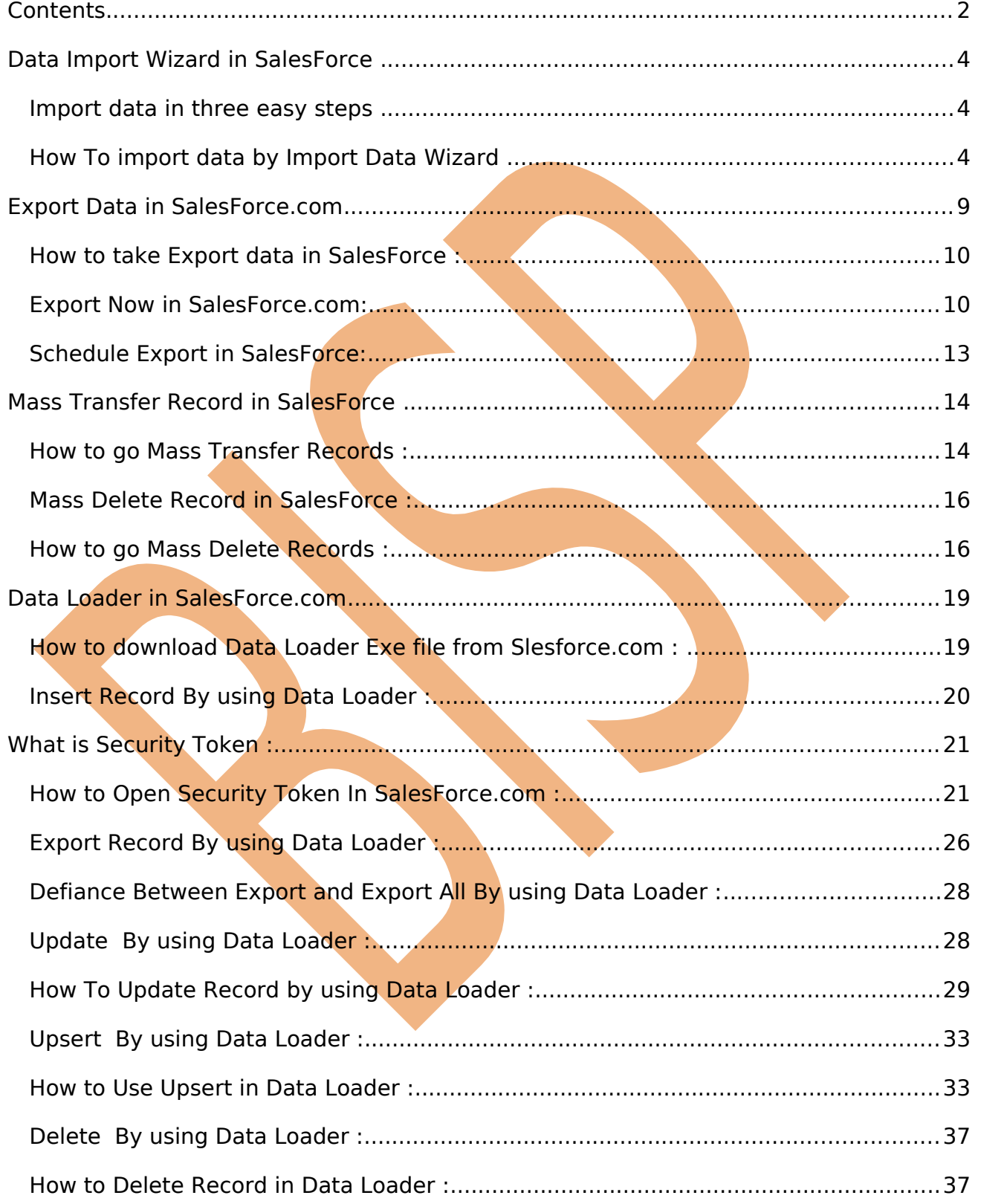

www.bisptrainigs.com

www.hyperionguru.com

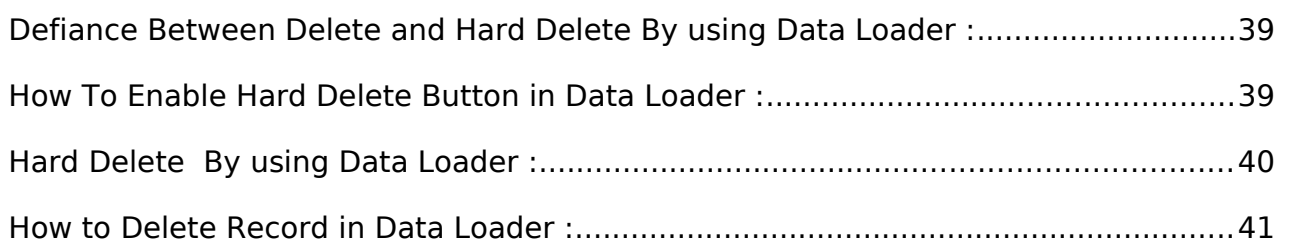

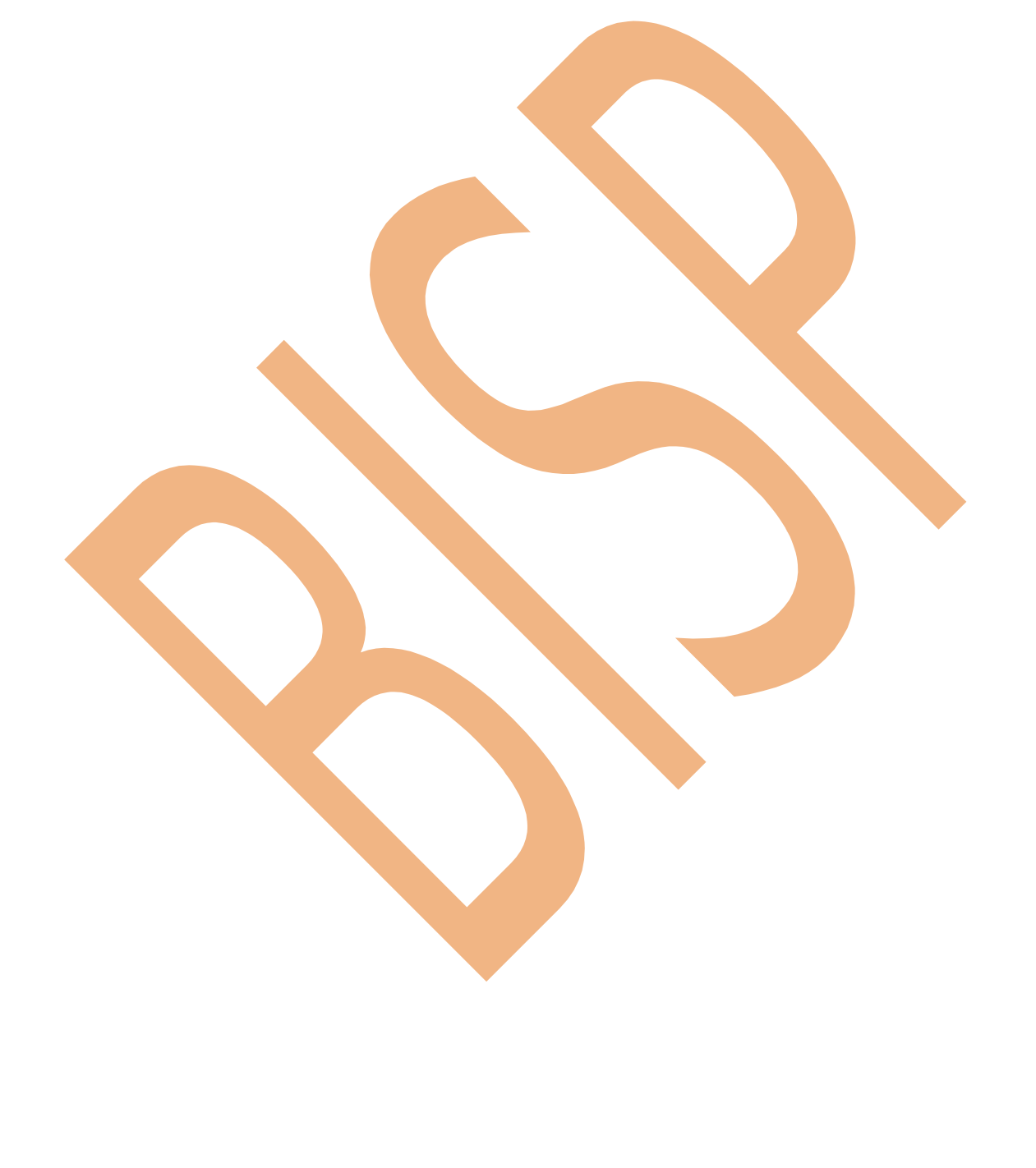

# <span id="page-3-2"></span>**Data Import Wizard in SalesForce**

The Data Import Wizard provides a GUI Interface, Easily import data on SalesForce. It is a web based tools.

Data Import Wizard provides a unified interface that's you import a number of standard SalesForce objects, solutions, leads, contacts, and including accounts. The wizard also lets you import custom objects.

#### <span id="page-3-1"></span>**Import data in three easy steps**

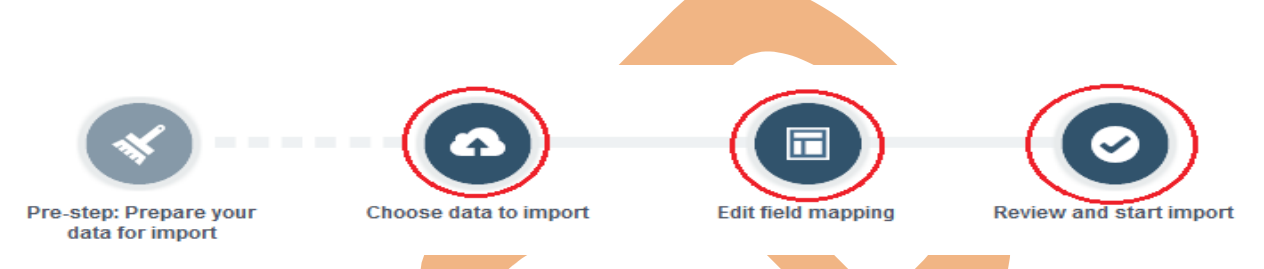

#### <span id="page-3-0"></span>**How To import data by Import Data Wizard**

Click to **Setup** -> **Data Management** -> **Data Import Wizard** click on this link then you can see Data Import Wizard on this page go to down and see Launch Wizard! button click on this button.

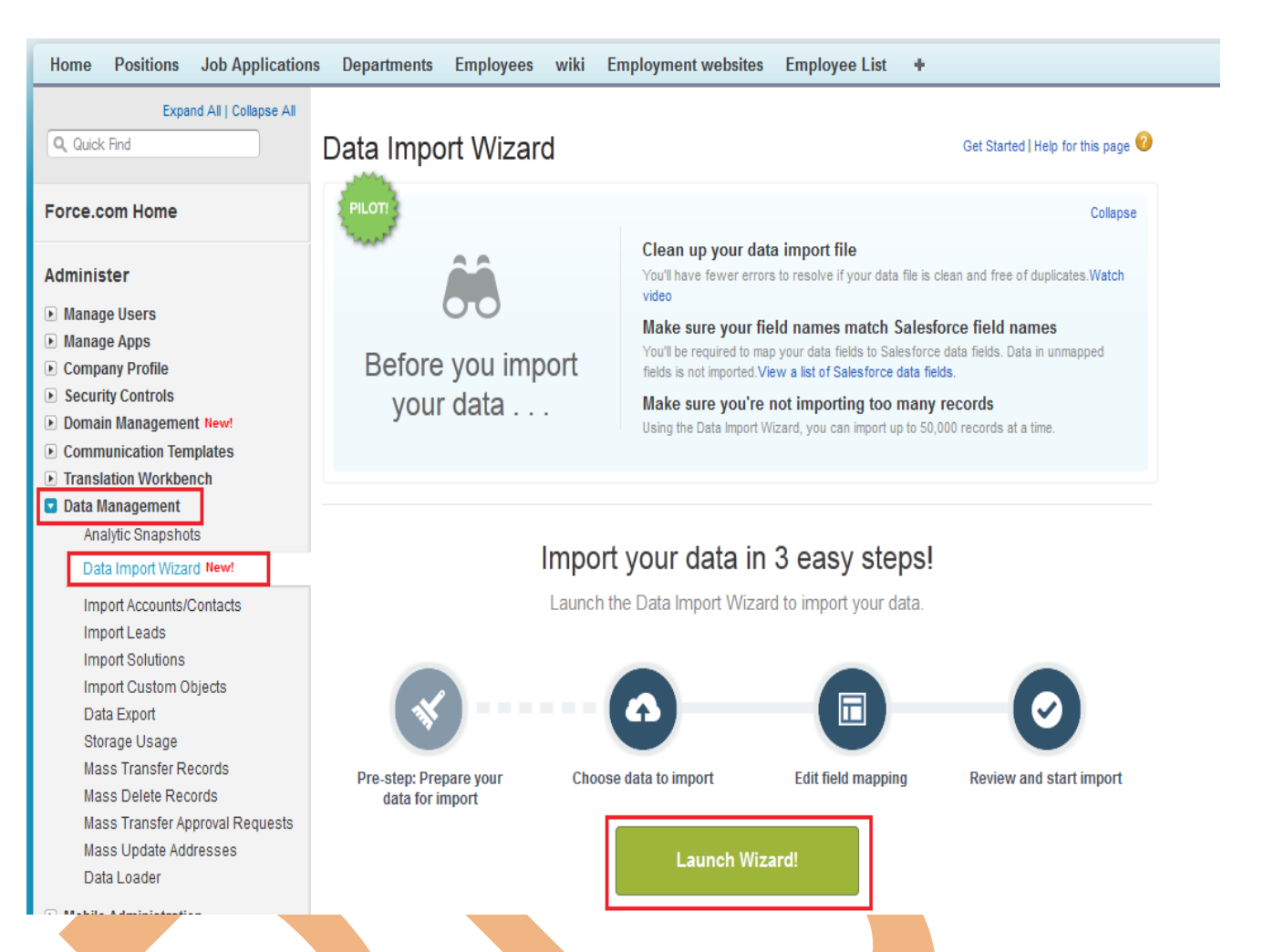

# **Step 1 :-**

After click on **Launch Wizard!** button, then you have seen new screen there is two option

- 1. Standard object 2. Custom object
- Click on **Custom Object** after then you can see custom object Tab list
- 3. choose custom tab anyone.
- After click on Custom Tab then you can see new list
- 4. there is three option select any one, (For ex :- I will select Add new Record)
- After click on **Add new records link** you can see new list
- 5. There is three option select any one, (I will select CSV first option)

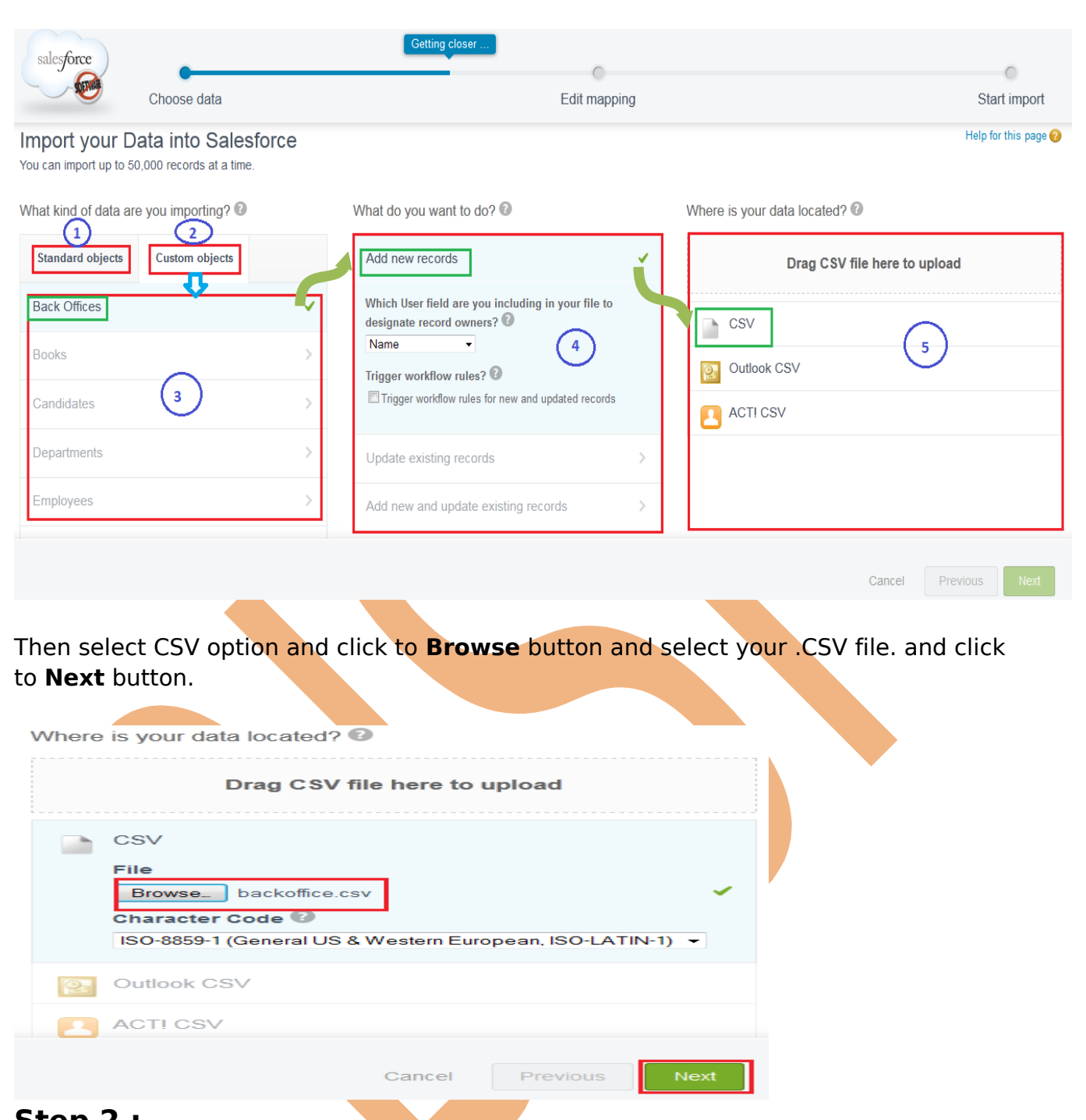

#### **Step 2 :-**

After Click to Next button Then you can see new page it called **Edit Mapping** page, if you want to mapped your fields ,if need to change mapped field click on **Change** link after that open new pop box select your mapped field and click to **map** button. Then you click on **Next** Button.

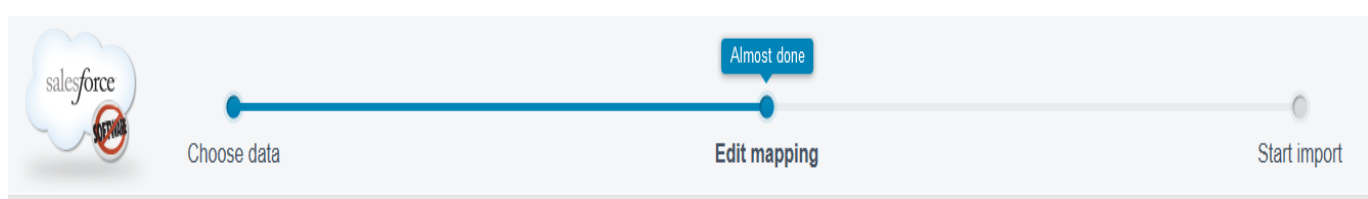

#### Edit Field Mapping: Back Offices

Your file has been auto-mapped to existing Salesforce fields, but you can edit the mappings if you wish. Unmapped fields will not be imported.

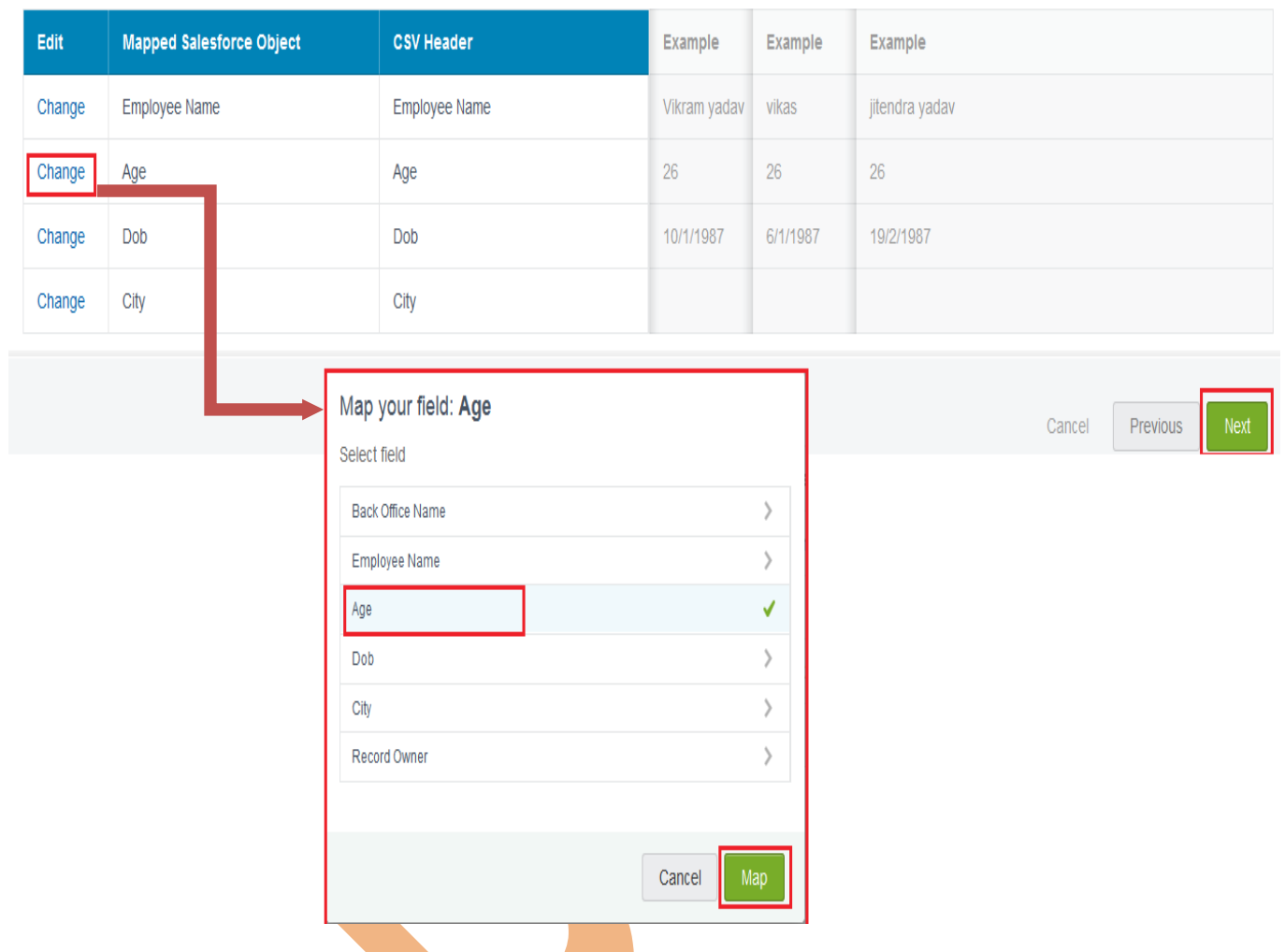

#### **Step 3 :-**

After that you can see, your selections list, your import will include, and mapping list. After then click on **Start import** button.

Help for this page

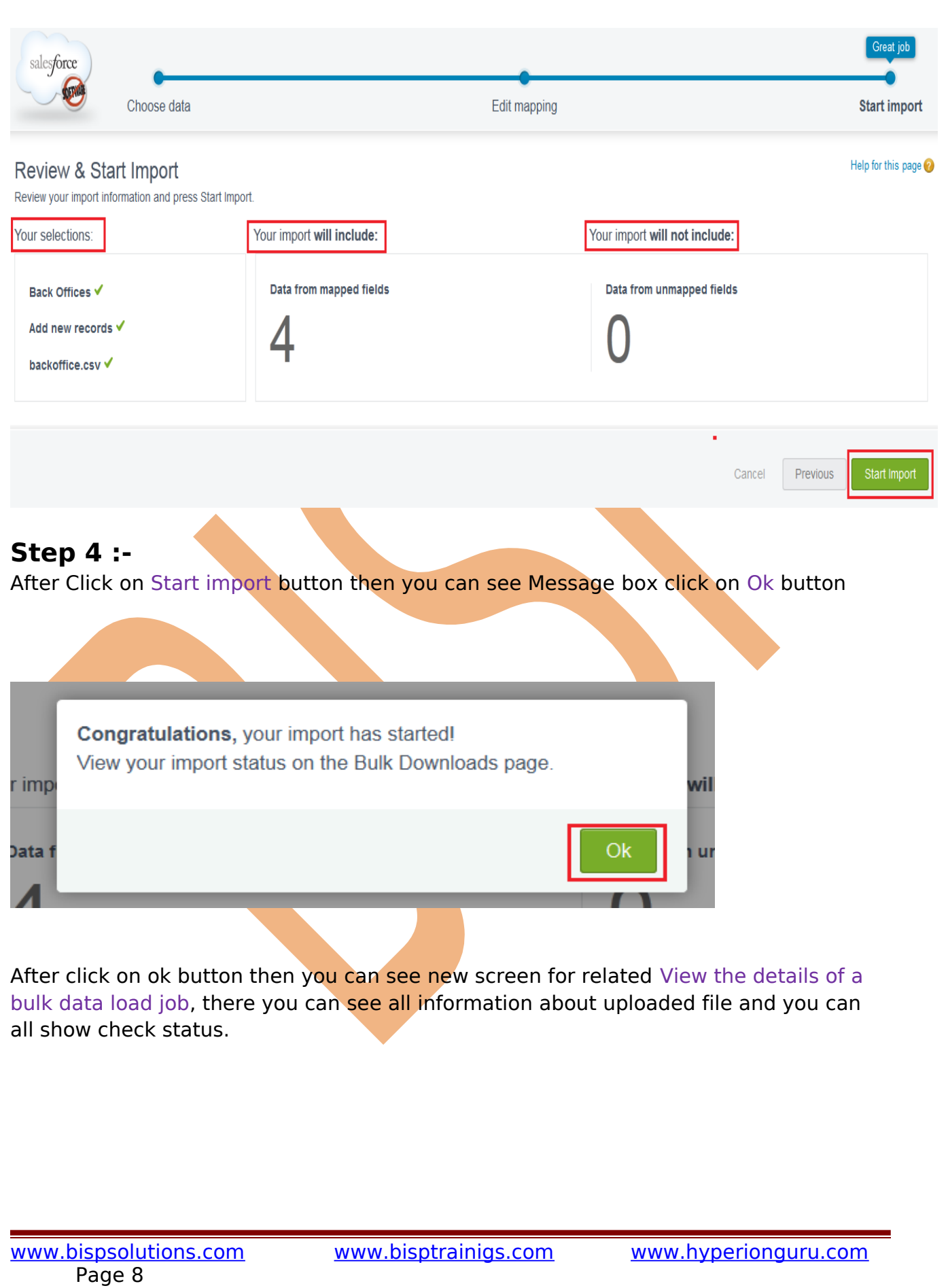

#### **Bulk Data Load Job** 75090000000RDJL

View the details of a bulk data load job.

« Back to List: Bulk Data Load Jobs

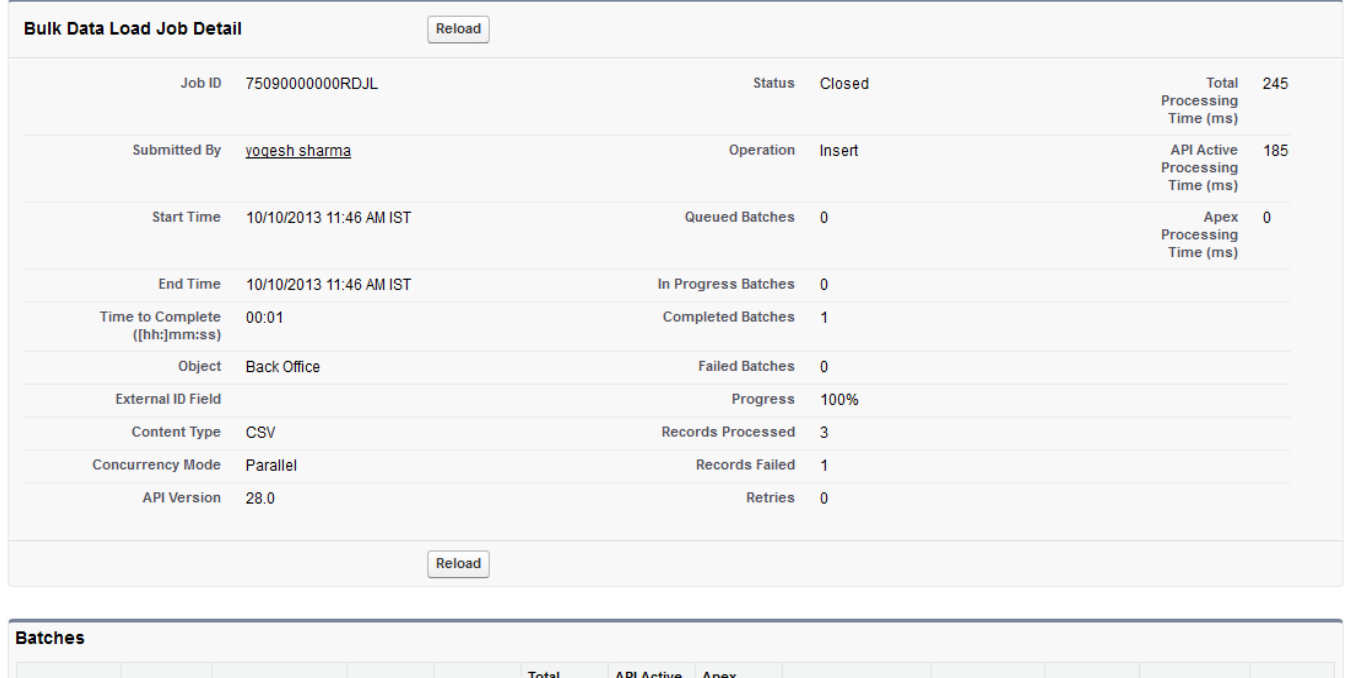

Help for this Page

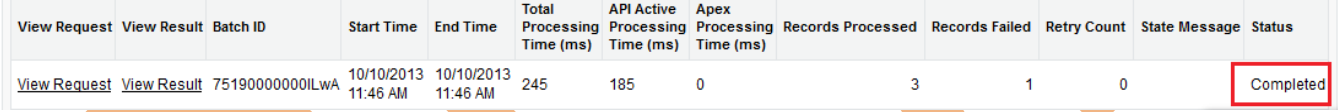

If you want see your recodes Click on Custom Tabs(Ex :- Back offices) and click to Go button, you can see that bellow.

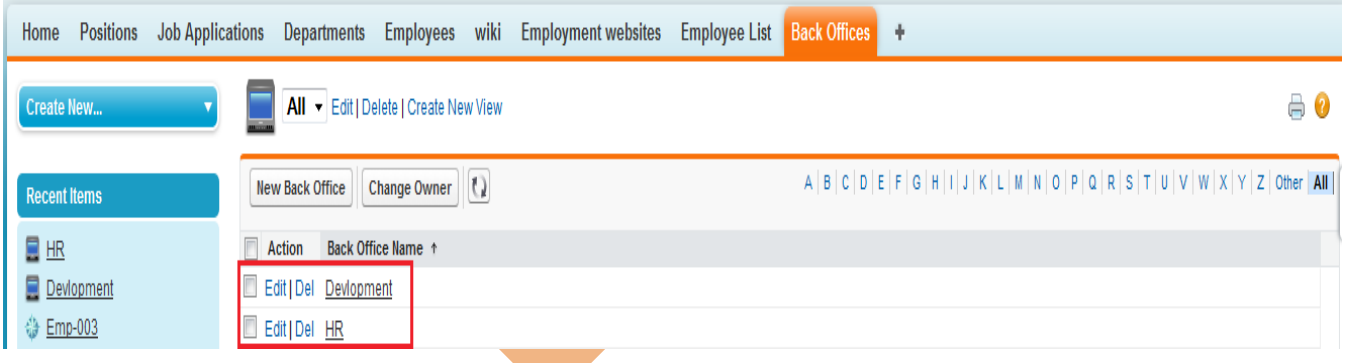

**Note :-** All so send link on mail by Salesforce.com.

# <span id="page-8-0"></span>**Export Data in SalesForce.com**

Data Export feature is available on SalesForce, In salesforce.com you can prepare a copy of all your data .

on this page you can start the export process manually or schedule it to run automatically.

when export is ready for download, you will receive an email containing a link that allows you to download the files

Export files are available on this page for 48 hours, after that they are deleted it's available only .CSV format.

#### <span id="page-9-1"></span>**How to take Export data in SalesForce :**

Click **Setup** -> **Data Management** -> **Data Export**

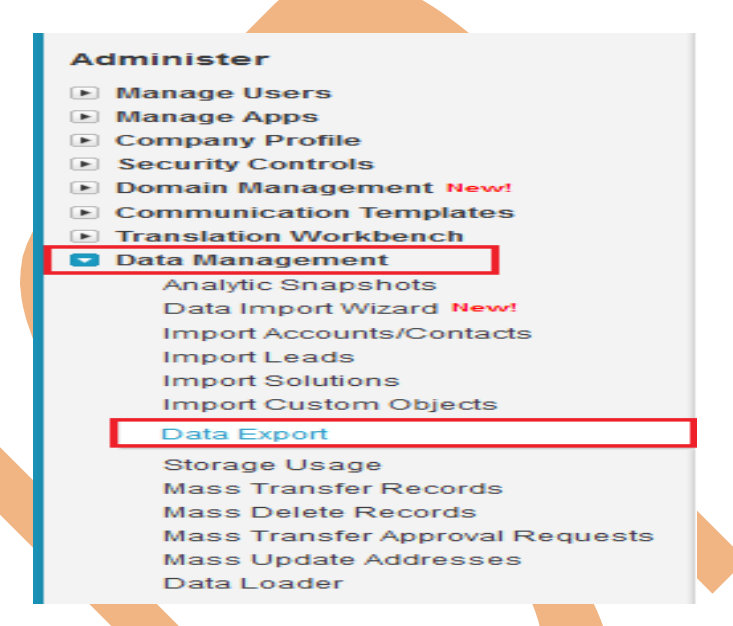

After click on **Data Export** you can see new page there is two option is available **Export Now** and **Schedule Export** you can see below.

### <span id="page-9-0"></span>**Export Now in SalesForce.com:**

The Export Now option prepares your files for export immediately. This option is only available some time that store only last export record. Click on **Export Now** button then you can seen new screen, you can see below

#### Monthly Export Service

Help for this Page

Data Export lets you prepare a copy of all your data in salesforce.com. From this page you can start the export process manually or schedule it to run automatically. When an export is ready for download you will receive an email containing a link that allows you to download the file(s). The export files are also available on this page for 48 hours, after which time they are deleted.

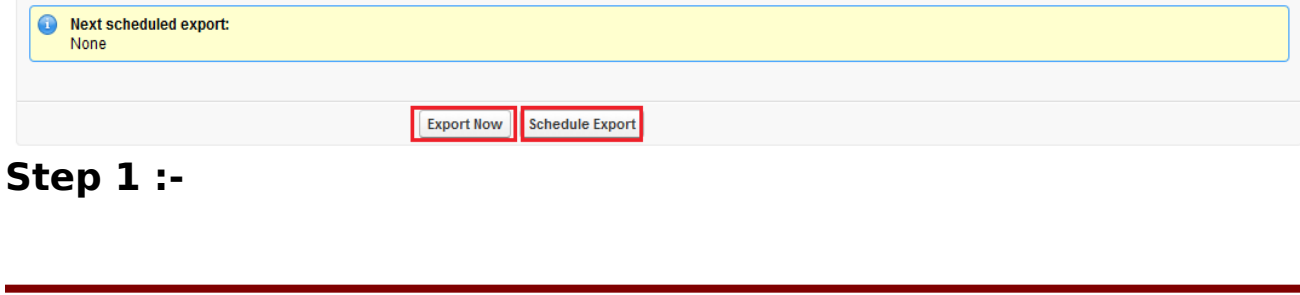

If you want to export all data checked the **Include all data** check box, and you want some limited data select you data by checked check box and click to Start Export button.

#### Help for this Page Schedule Data Export **Schedule Data Export** Save Cancel Export File Encoding | ISO-8859-1 (General US & Western European, ISO-LATIN-1) ▼ Include images, documents,  $\blacksquare$  <br> i and attachments Include Chatter files and  $\Box$  i Salesforce CRM Content document versions Replace carriage returns with  $\overline{\mathbf{v}}$ spaces **Schedule Data Export** Frequency  $\circ$  On day 1 v of every month @ On the 1st v Sunday  $\overline{\phantom{a}}$  of every month Start  $10/11/2013$  $[10/11/2013]$  $[10/11/2013]$  $11/11/2013$ End **Preferred Start Time** -None-Exact start time will depend on job queue activity.  $Cancel$ Save **Exported Data** Select what type of information you would like to include in the export. The data types listed below use the Apex API names. If you are not familiar with these names, select Include all data for your export. Include all data RecordType **BusinessProcess** Contract Approval ContractContactRole EntityHistory **User** FieldHistory EmailRoutingAddress OrgWideEmailAddress LinkReference Campaign CampaignMember Account Contact Lead Opportunity AccountContactRole OpportunityLineItem OpportunityContactRole OpportunityHistory  $\Box$  Note OpportunityCompetitor Partner FiscalYearSettings Period PricebookEntry Product<sub>2</sub> Asset Case CaseComment CaseContactRole CaseHistory2 CaseSolution ContentVersion Solution NewsFeed FeedTrackedChange FeedPost FeedComment EntitySubscription FeedFieldHistory Processinstance ProcessInstanceStep ProcessinstanceWorkitem **UserRole**  $\Box$  Task Event TaskRelation EventRelation EmailDisclaimer Pricebook2  $\Box$ Idea IdeaComment PushProfileMapping PushIntent MetricsTransmissionHistory JigsawSavedSearch SocialPersona DatacloudPurchaseUsage TopicGroupActivity TopicUserActivity TrendingTopic Review\_c Job\_Posting\_c Employment\_website\_c ForTesting\_c Postion\_c Candidate\_c Job\_Application\_c DepartMent\_c Back\_Office\_c Employee\_c  $\square$  Book\_\_c

[www.bispsolutions.com](http://www.bispsolutions.com/) [www.bisptrainigs.com](http://www.bisptrainigs.com/) www.hyperionguru.com Page 11

After click on Start Export few second take you got one new screen and send link you mail id you can see below. and all so check your mail id.

#### **Monthly Export Service**

Data Export lets you prepare a copy of all your data in salesforce.com. From this page you can start the export process manually or schedule it to run automatically. When an export is ready for download you will receive an email containing a link that allows you to download the file(s). The export files are also available on this page for 48 hours, after which time they are deleted.

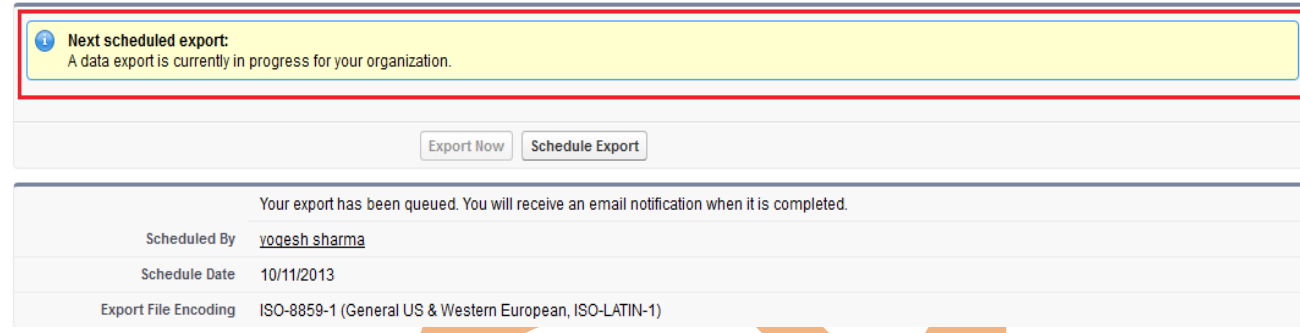

#### **Step 3 :-**

After that you can Refresh your page you can see that link available on page click to given below link and download export data. downloaded file is available in zip folder.

#### Monthly Export Service

Data Export lets you prepare a copy of all your data in salesforce.com. From this page you can start the export process manually or schedule it to run automatically. When an export is ready for download you will receive an email containing a link that allows you to download the file(s). The export files are also available on this page for 48 hours, after which time they are deleted.

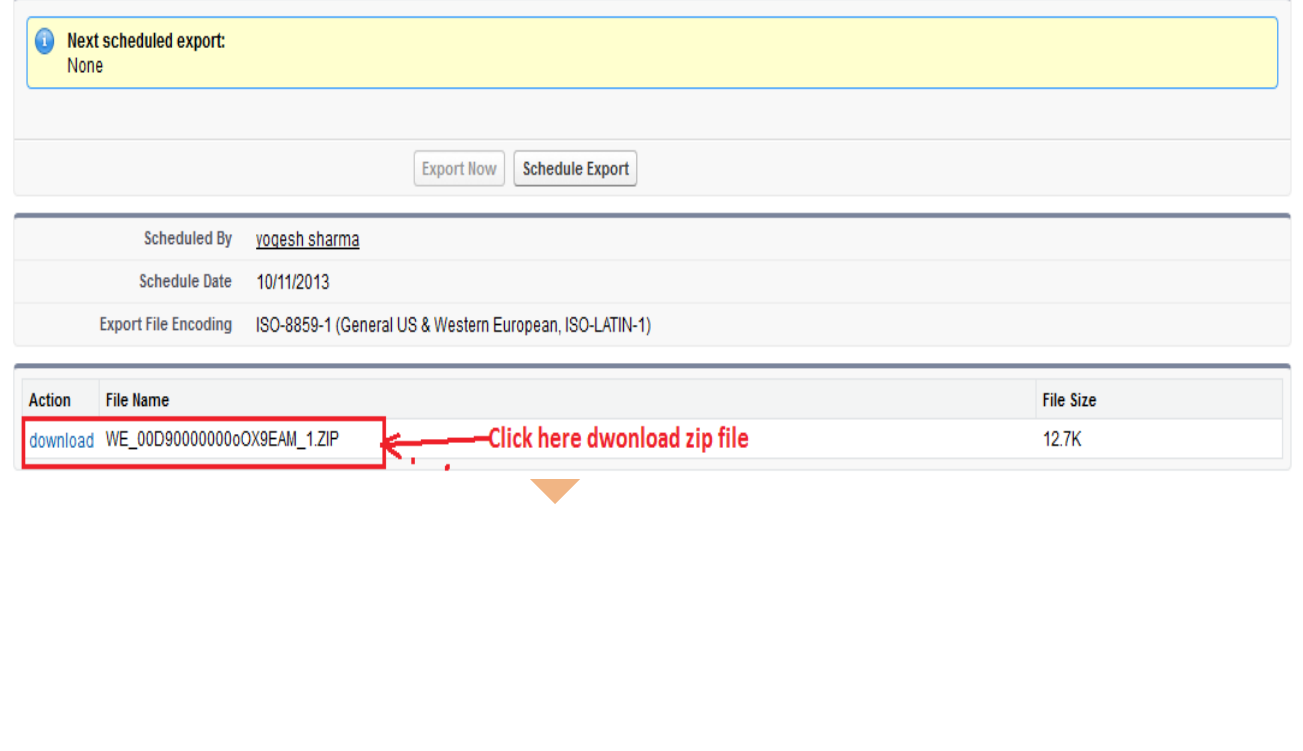

Help for this Page

Help for this Page

#### <span id="page-12-0"></span>**Schedule Export in SalesForce:**

SalesForce provide to you Schedule Export option its allows you to schedule the export process for weekly or monthly intervals,

and you can Export by start date and end date.

You can schedule export data any day of month, any weak of month, and all you can choose Start date to End date for schedule export data.

After schedule you can click on Save button.

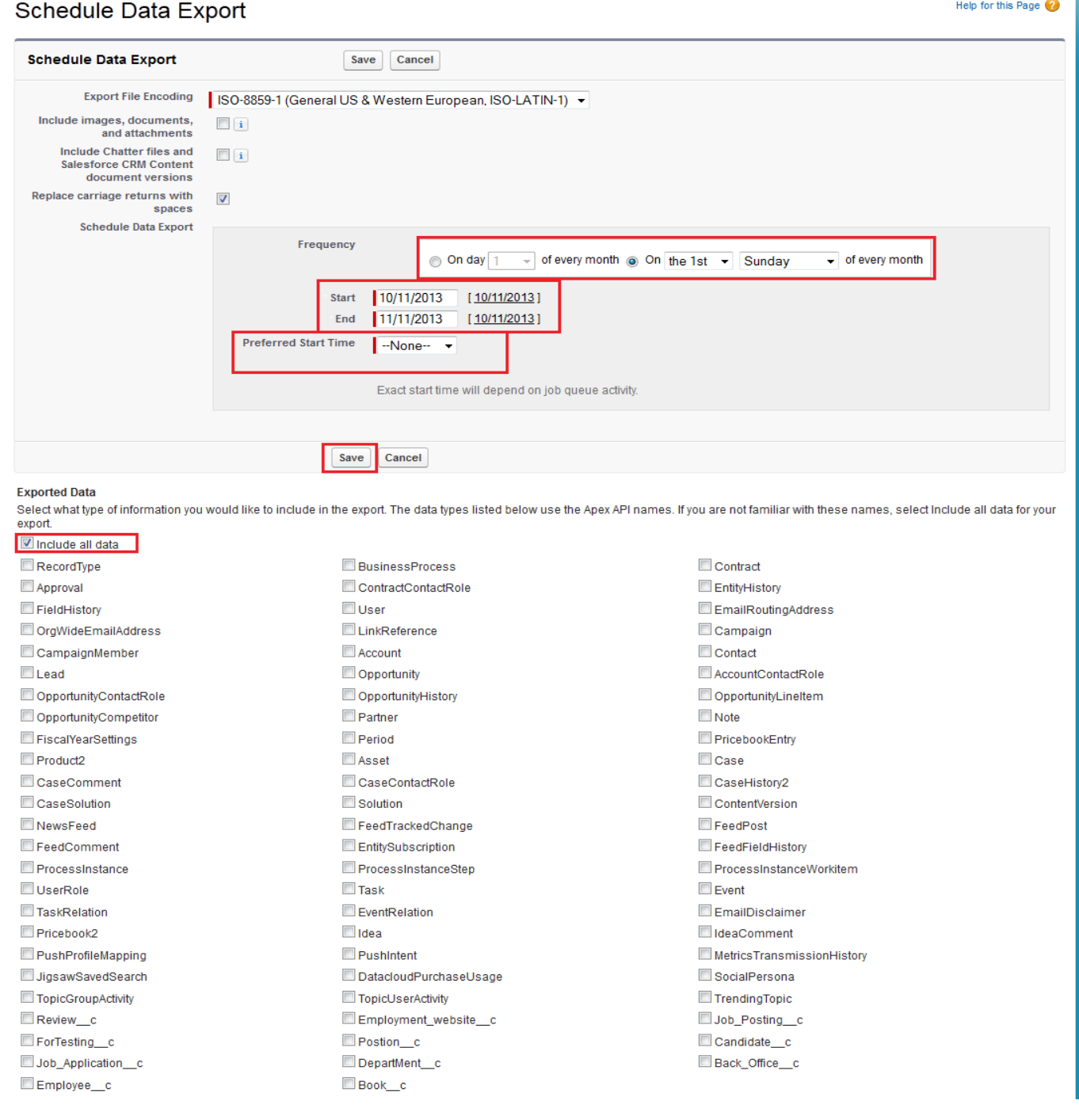

[www.bispsolutions.com](http://www.bispsolutions.com/) [www.bisptrainigs.com](http://www.bisptrainigs.com/) www.hyperionguru.com Page 13

After click on Save button you can see one message in message some write **Next Schedule Export** you can see below. you get a remainder on this date every month.

#### **Monthly Export Service**

Data Export lets you prepare a copy of all your data in salesforce.com. From this page you can start the export process manually or schedule it to run automatically. When an export is ready for download you will receive an email containing a link that allows you to download the file(s). The export files are also available on this page for 48 hours, after which time they are deleted.

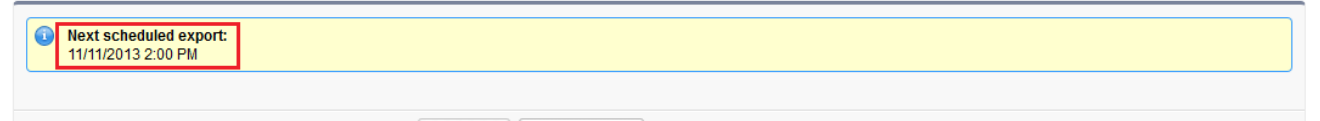

# <span id="page-13-1"></span>**Mass Transfer Record in SalesForce**

SalesForce provide to Mass Transfer tool, Use this tool to transfer multiple accounts, service contracts, leads and custom objects from one user to another.

#### <span id="page-13-0"></span>**How to go Mass Transfer Records :**

click **Setup** -> **Data Management** -> **Mass Transfer Records**

Export Now Schedule Export

#### **Administer**

- **E** Manage Users
- **E** Manage Apps
- **Company Profile**
- ▶ Security Controls
- Domain Management New!
- Communication Templates
- **E** Translation Workbench

#### **Data Management**

Analytic Snapshots Data Import Wizard New! Import Accounts/Contacts **Import Leads Import Solutions** Import Custom Objects Data Export Storage Usage

#### **Mass Transfer Records**

Mass Delete Records Mass Transfer Approval Requests Mass Update Addresses

#### **Step 1 :-**

Click on Mass Transfer Records you can see mass Transfer right side on web page. you can see below.

### **Mass Transfer**

- . Transfer Accounts Transfer multiple accounts from one user to another
- Transfer Back Offices Transfer multiple back offices from one user to another
- Transfer Books Transfer multiple books from one user to another
- . Transfer Candidates Transfer multiple candidates from one user to another
- . Transfer Departments Transfer multiple departments from one user to another
- Transfer Employees Transfer multiple employees from one user to another
- Transfer Employment websites Transfer multiple employment websites from one user to another
- Transfer ForTestings Transfer multiple fortestings from one user to another Transfer Job Applications - Transfer multiple job applications from one user to another
- . Transfer Leads Transfer multiple leads from one user to another
- Transfer Positions Transfer multiple positions from one user to another

Select any one option click to any link.  $(Ex - Transfer$  Positions) then open new web page you can see below.

#### **Step 2 :-**

2(1) :- Find positions that match the following criteria. Select value by using dropdown if not select any field you can directly find.

 $2(2)$  :- Click to Find button for find the values. If value is available show below on find button, if not value not available there nothing print.

2(3) :- Click on Lookup button and select Transfer From and select name on given list.

- 2(4) :- Click Lookup button and select Transfer To select name on given list.
- 2(5) :- Check box checked which want to transfer
- 2(6) :- Click to Transfer button.

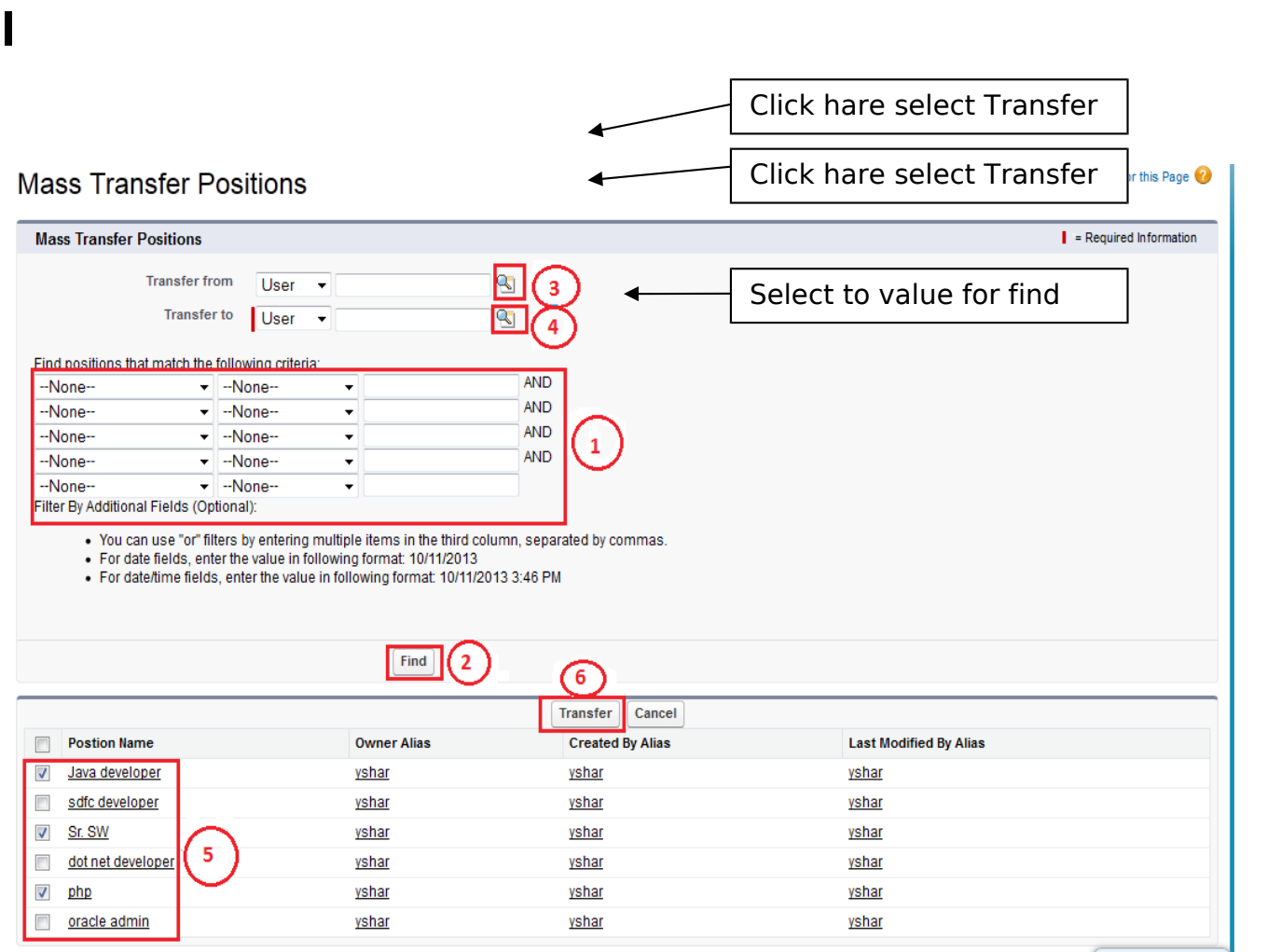

# <span id="page-15-1"></span>**Mass Delete Record in SalesForce :**

You can delete multiple record by using Mass Deleted Records. Mass Delete records delete some list of item accounts, leads, activities, contacts, Cases, solutions, products at one time.

#### <span id="page-15-0"></span>**How to go Mass Delete Records :**

click **Setup** -> **Data Management** -> **Mass Delete Records**

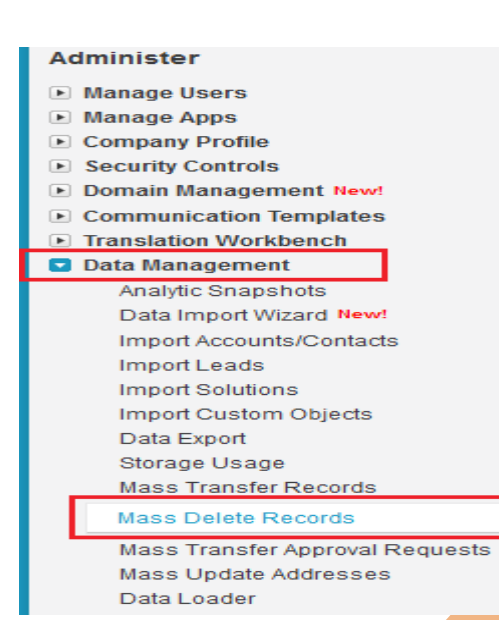

#### **Step 1 :-**

Click on **Mass Delete Records** link then you can seen new web page. there is Mass Delete Record list show you can see below. Click to any one object for delete record. (Ex :- Mass Delete Contacts.)

# **Mass Delete Records**

**Mass Delete Accounts** Delete multiple accounts at one time

**Mass Delete Leads** Delete multiple leads at one time

**Mass Delete Activities** Delete multiple activities at one time

**Mass Delete Contacts** Delete multiple contacts at one time

**Mass Delete Cases** Delete multiple cases at one time

**Mass Delete Solutions** Delete multiple solutions at one time

**Mass Delete Products** Delete multiple products at one time These are all Standard Objects

### **Step 2 :-**

**2[1] :-** Find Contacts that match the following criteria. this is not a mandatory field you can without select any field search directly.

**2[2] :-** Click to search records.

**2[3] :-** If want to delete permanently check this check box, else unchecked this check box.

```
Page 17
```
[www.bispsolutions.com](http://www.bispsolutions.com/) [www.bisptrainigs.com](http://www.bisptrainigs.com/) www.hyperionguru.com

#### **2[4] :-** Click to here to checked check box's which want to delete. **2[5] :-** Click to Delete button for delete records.

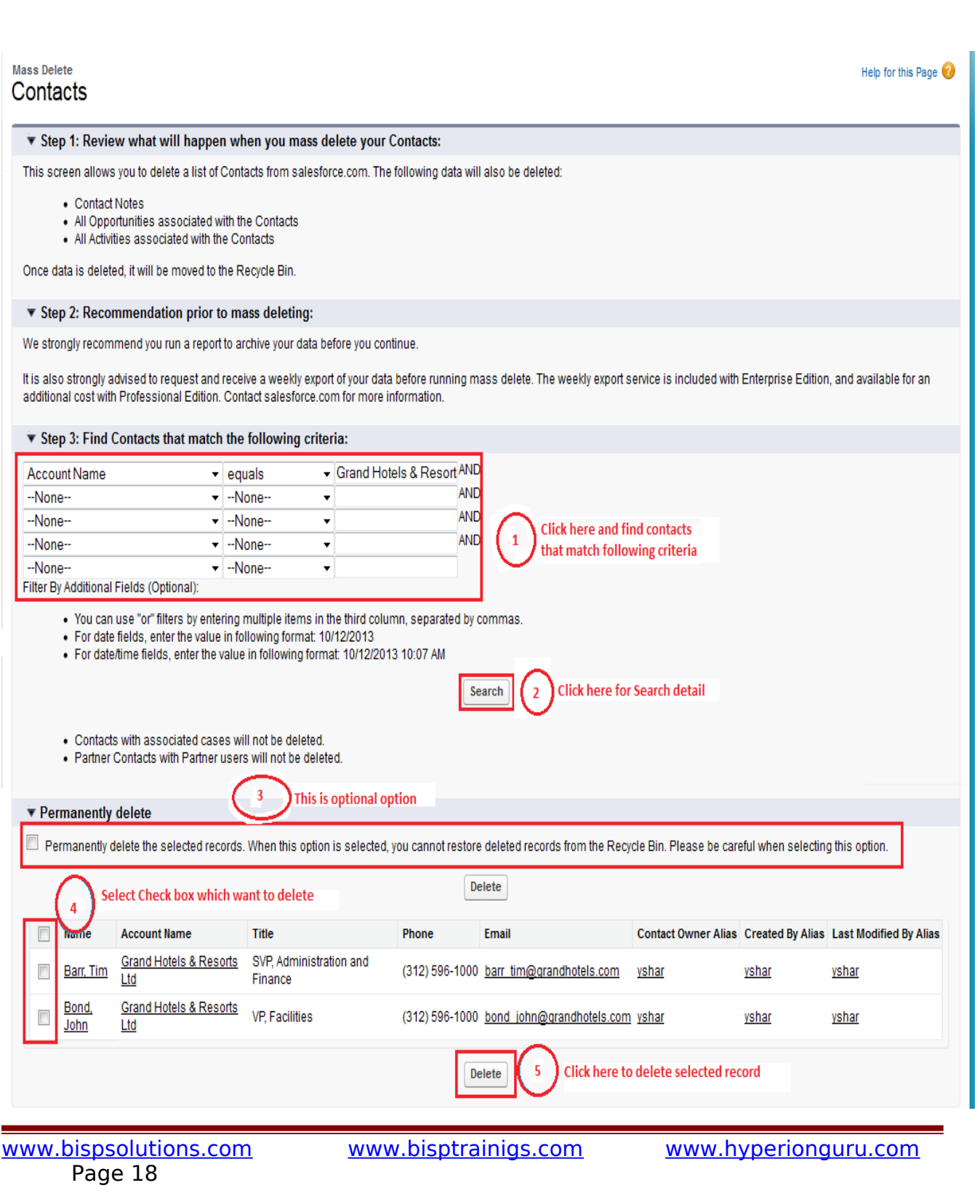

# <span id="page-18-1"></span>**Data Loader in SalesForce.com**

SalesForce provide to you client application it is data loader for work the bulk import or export of data.

Use it to Insert, update, Upsert, Delete, Export or Extract All salesforce.com records.

#### <span id="page-18-0"></span>**How to download Data Loader Exe file from Slesforce.com :**

#### Click to **Setup** -> **Data Management** ->**Data loader** Then you can see link for download **Data Loader** Exe.

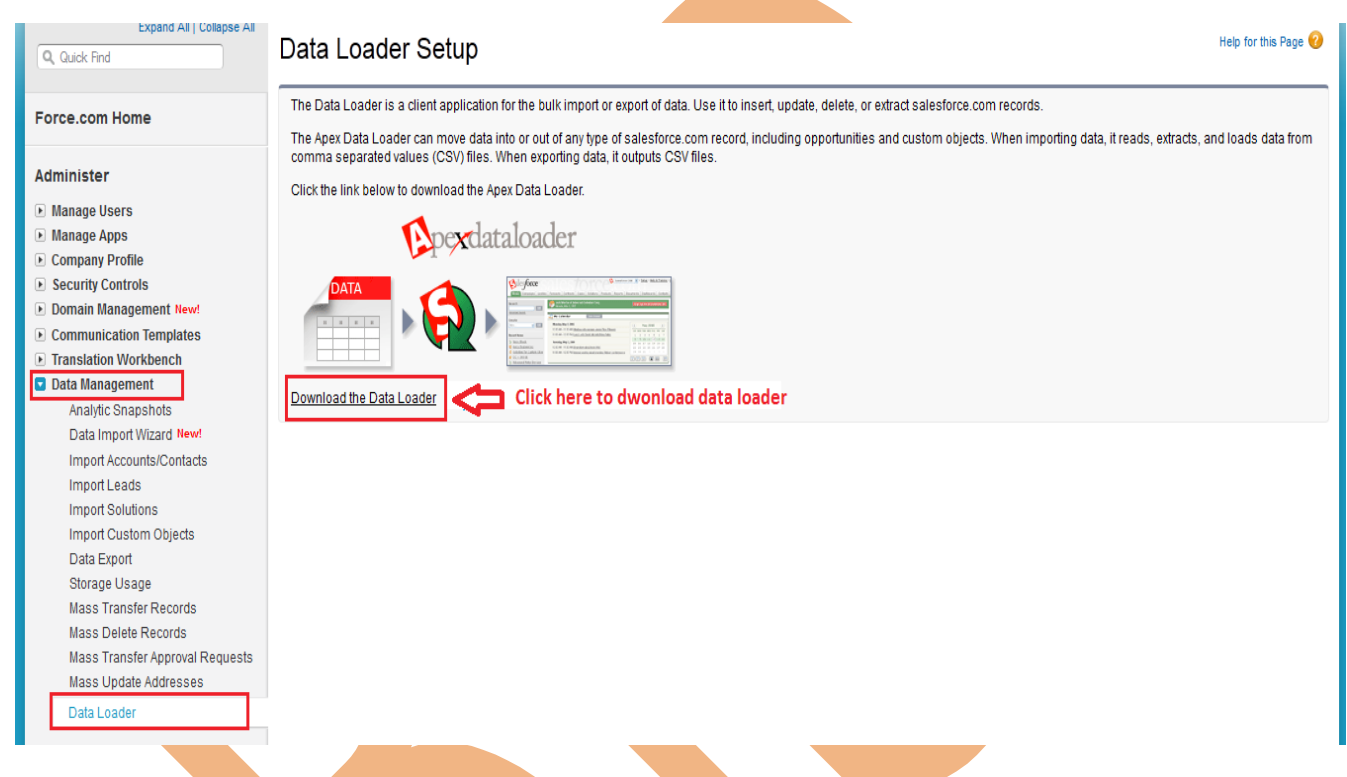

After download Data Loader Install this on your machine. Then click to Data Loader icon, after that open one window you can see below.

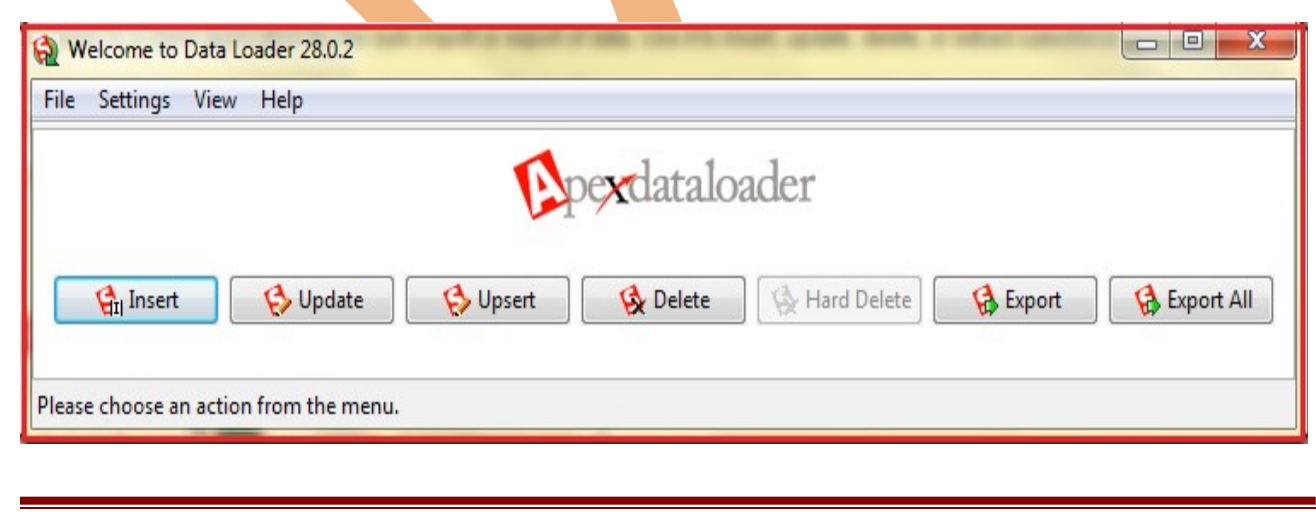

Page 19

[www.bispsolutions.com](http://www.bispsolutions.com/) [www.bisptrainigs.com](http://www.bisptrainigs.com/) www.hyperionguru.com

#### <span id="page-19-0"></span>**Insert Record By using Data Loader :**

**Step 1 :-** Click to **Insert** button you can see below.

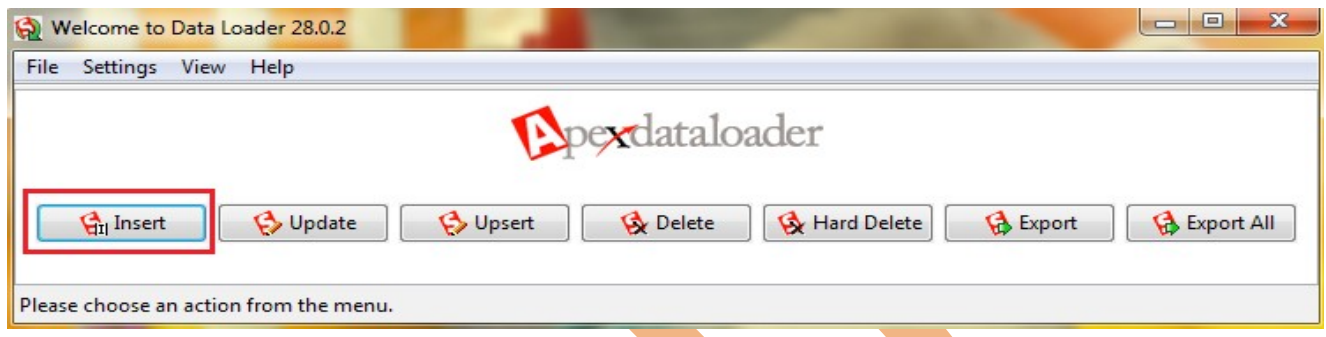

**Step 2 :-** After That you can see Login window there is provide login id or password **Problem :-** If you try to login with fallowing detail login id and password SalesForce throw **Error message**. you can see below.

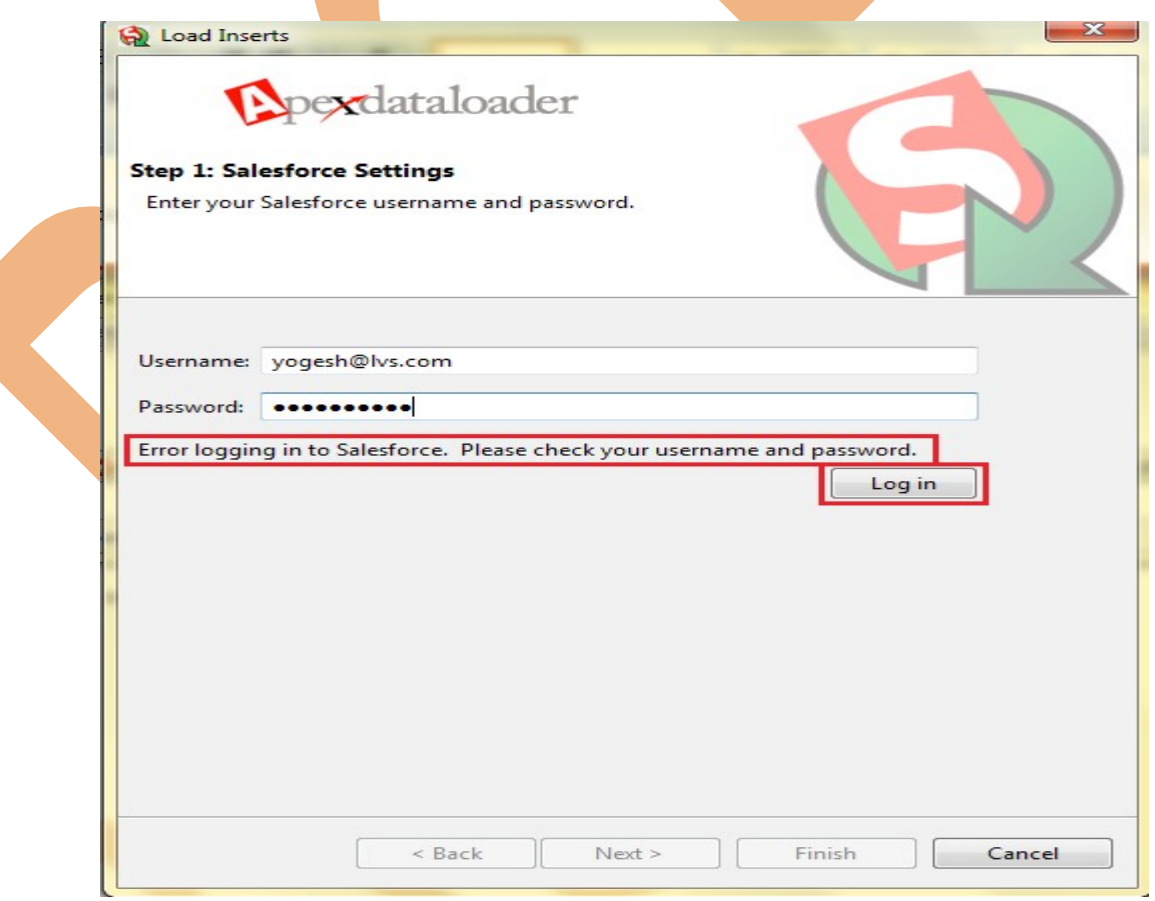

# **Solution :** You need to Security Token.

# <span id="page-20-1"></span>**What is Security Token :**

A security token is an automatically generated key by SalesForce that you must add to the end of your password in order to log into SalesForce from an untreated network.

#### <span id="page-20-0"></span>**How to Open Security Token In SalesForce.com :**

#### **Step 1:-**

Click to you **profile name** open dropdown menu then select **My Setting**

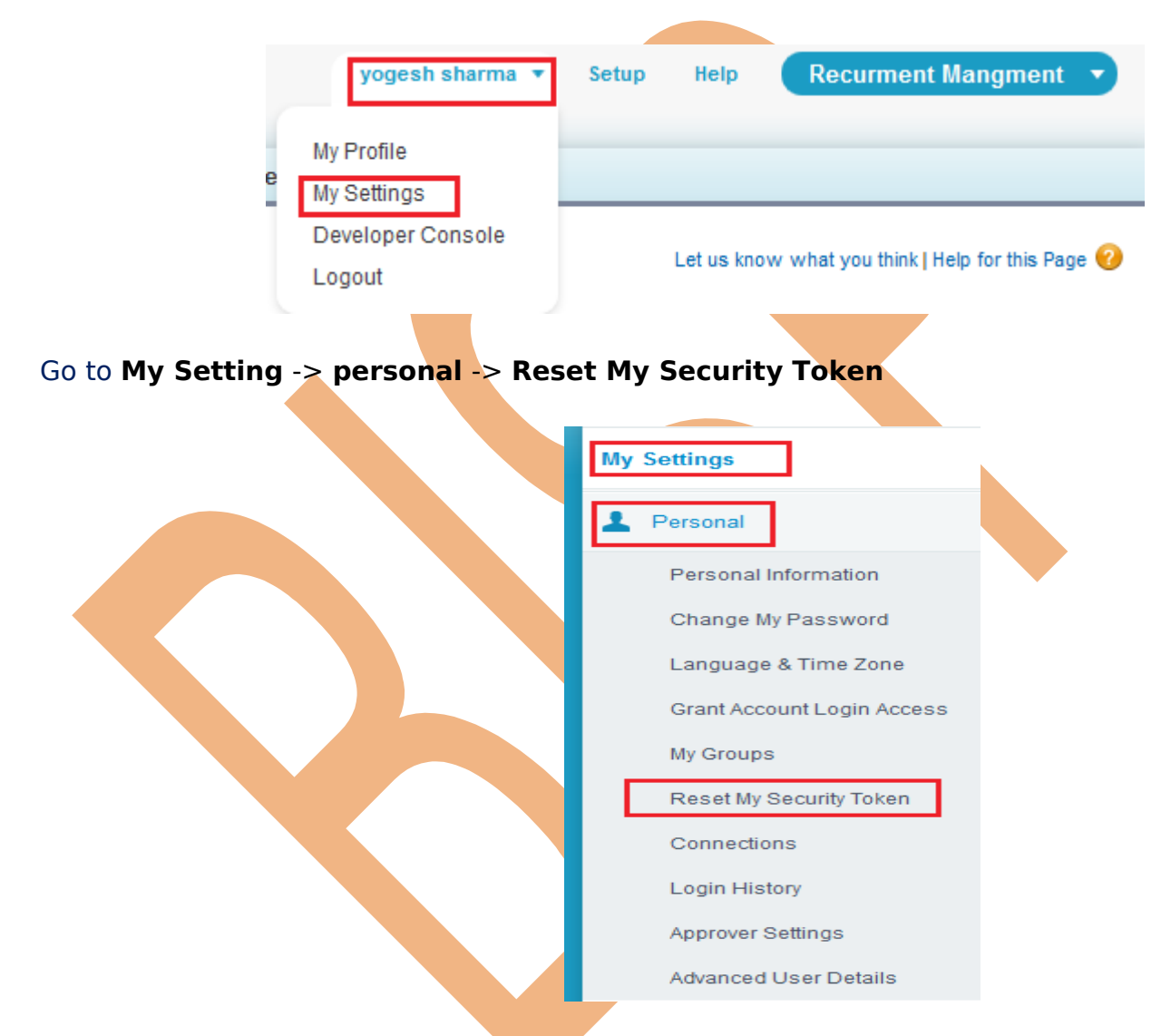

Click on **Reset My Security Token** link and you can see new web open new web page.

#### **Step 2 :-**

After That you can see **Reset Security Token** button Click on this button.

#### Reset My Security Token

Let us know what you think | Help for this Page

Clicking the button below invalidates your existing token. After resetting your token, you will have to use the new token in all API applications.

When accessing salesforce.com from outside of your company's trusted networks, you must add a security token to your password to log in to the API or a desktop client such as Connect for Outlook, Connect Offline, Connect for Office, Connect for Lotus Notes, or the Data Loader.

Your security token is tied to your password and subject to any password policies your administrators have configured. Whenever your password is reset, your security token is also reset.

For security reasons, your security token is delivered to the email address associated with your account. To reset and send your security token, click the button below.

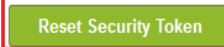

#### **Step 3 :-**

After Click **Reset Security Token** button, the token has been send on your mail id check your mail id and how to use security token instruction all so write here. you can see below.

**Reset My Security Token Reset Security Token**  Let us know what you think | Help for this Page

A new security token has been sent to yogesh\_cp8888@rediff.com, which is the email address associated to your user.

How to enter your security token:

When accessing salesforce.com either via a desktop client or the API from outside of your company's trusted networks:

If your password = "mypassword" And your security token = "XXXXXXXXXX" You must enter "mypasswordXXXXXXXXX" in place of your password

Note that you do not enter a security token in place of your password when logging into salesforce.com via a browser.

**Step 4 :-**

Open your mail id copy Security Token copy **Security Token** see below.

User Name: yogesh@lvs.com Security Token bkO70IIJPCnPg7vxto85bNOv

and paste after password you can see below.

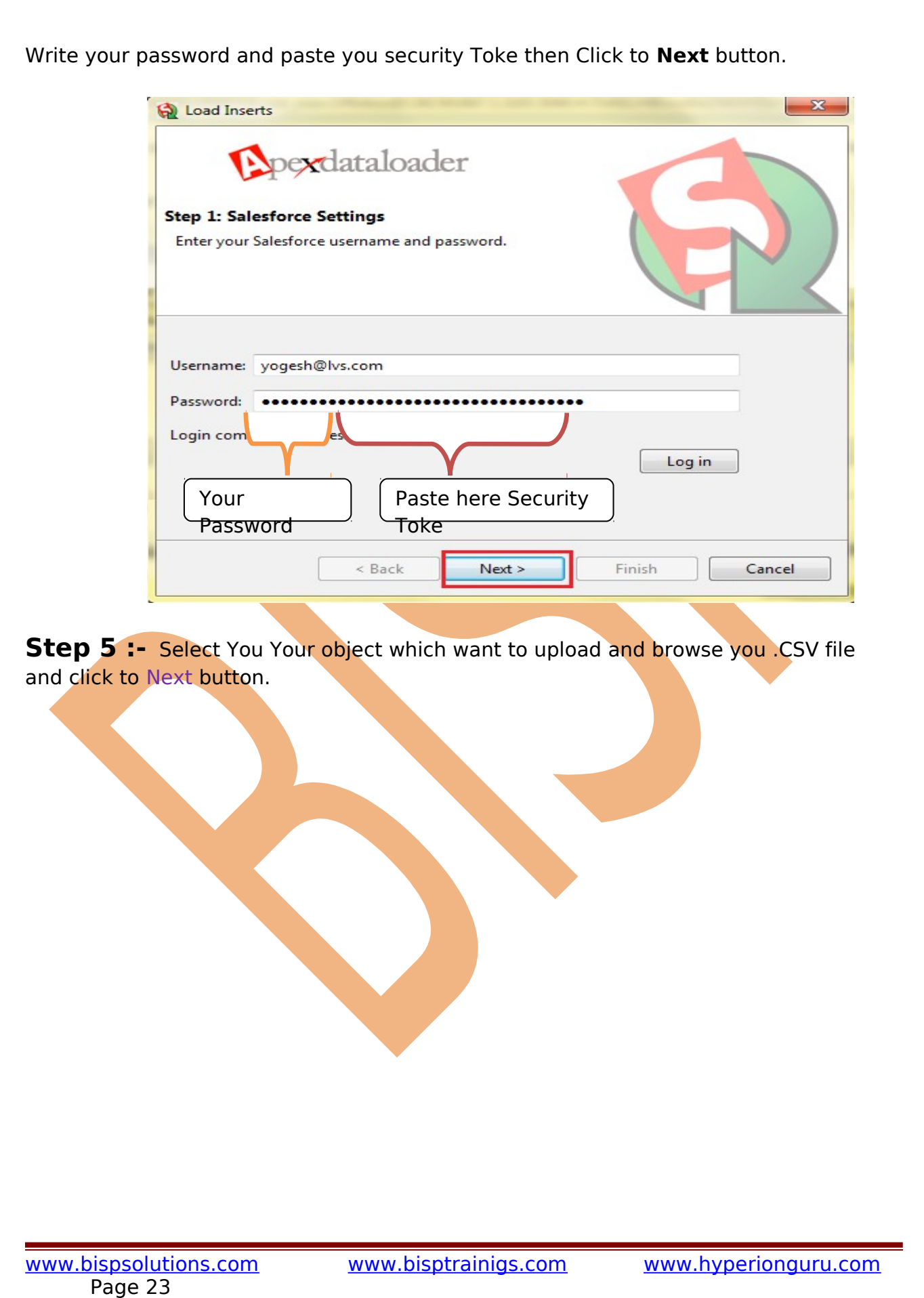

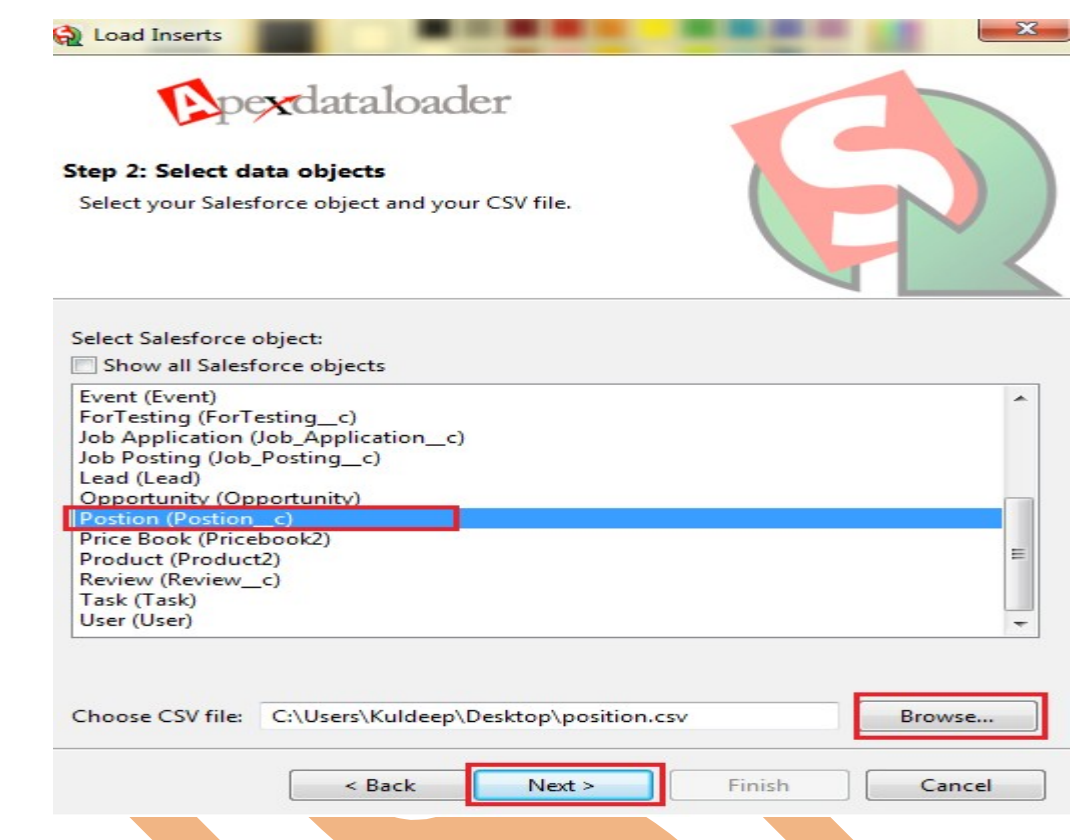

### **Step 6 :-**

After click to Next button you got popup message how many field you upload. Click to ok button then go to new screen.

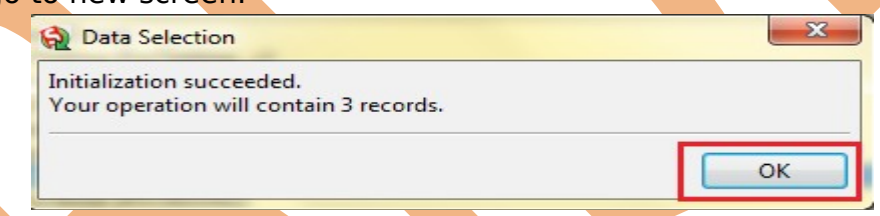

Then if you want to add mapping there is two option.

**1. Choose an Existing Map :-** if you have existing map click here.

**2. Create or Edit Map :-** if want to add mapping manually click here

**2[1] :-** if want to clear mapping click on this button Clear Mapping.

**2[2] :- If want to automatic field match click on this button. Auto-Match Fields to** Columns

**2[3] :-** If want to manually complete this mapping just drag and drop field.

**2[4] :-** Click to ok button.

**3.** Click to Next button.

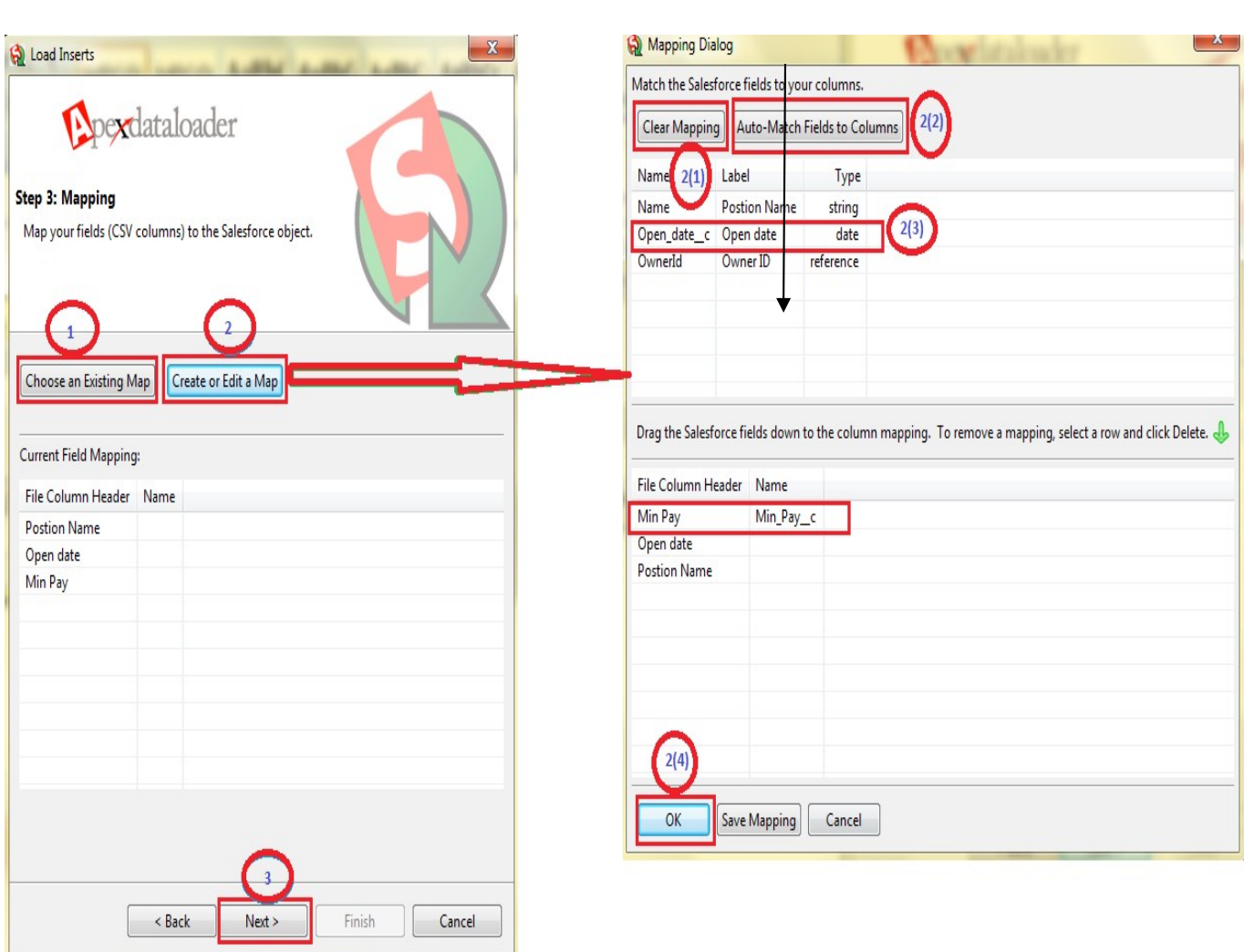

### **Step 7 :-**

 $\blacksquare$ 

Then Browse where want store you error file. click on browse button, then click on Finish button.

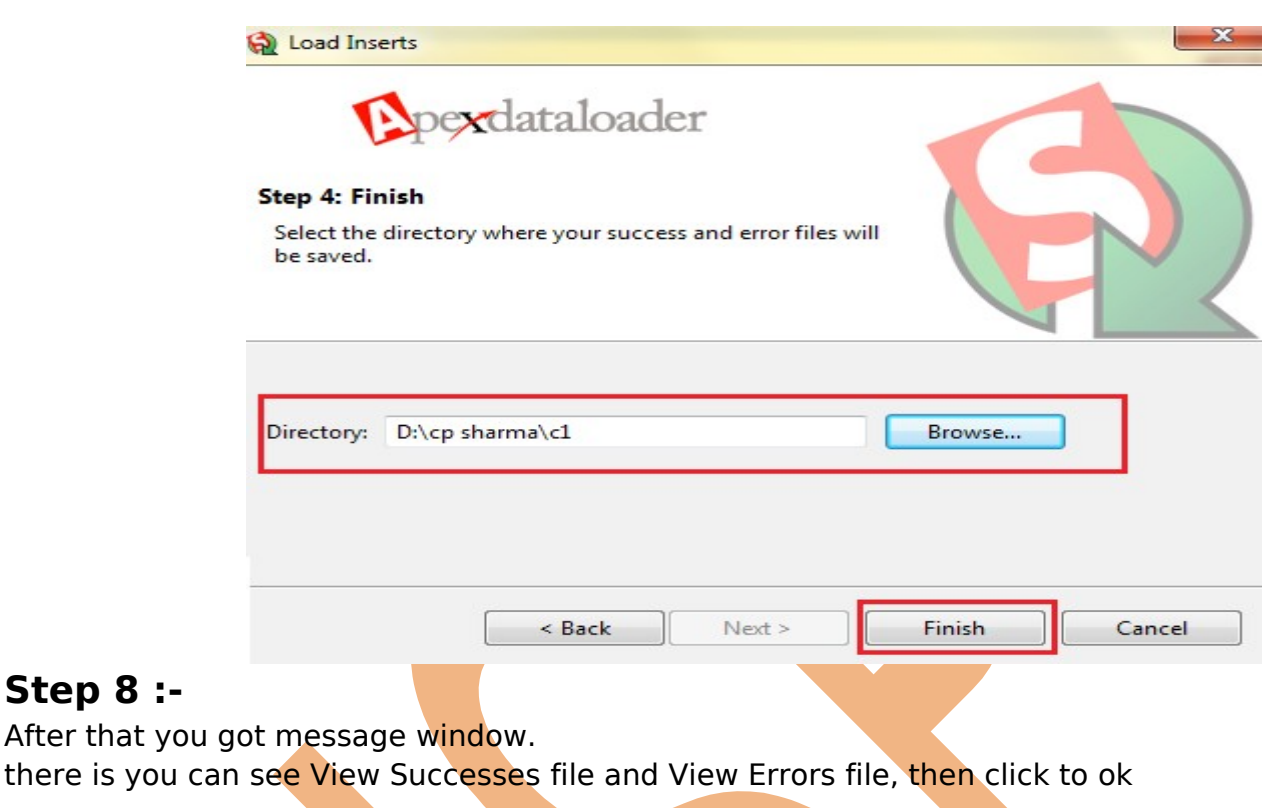

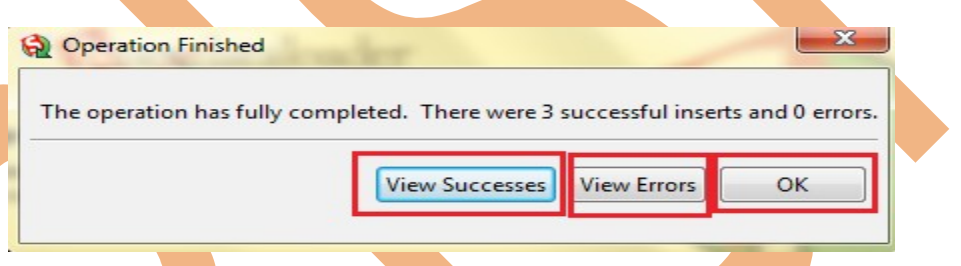

# <span id="page-25-0"></span>**Export Record By using Data Loader :**

Export Record feature is available on SalesForce client application, Export Record you can prepare a copy of all your data.

on this page you can start the export process manually by using client application. Click to **Export** in Client application.

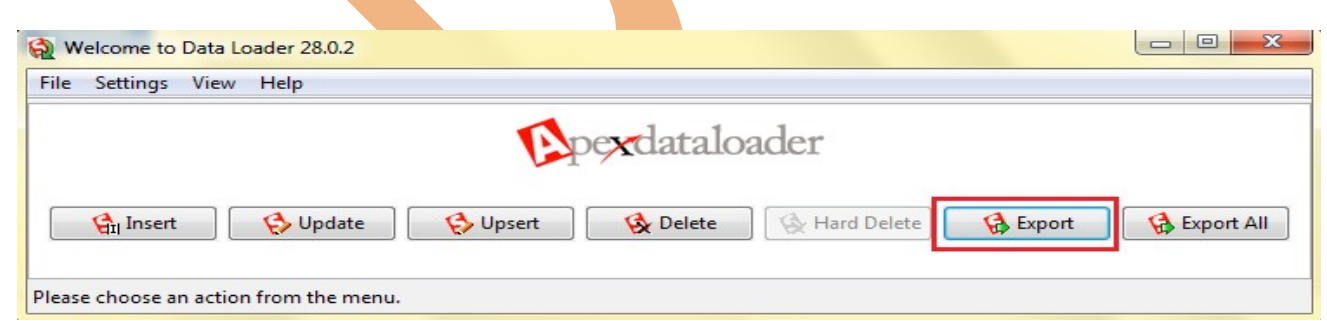

### **Step 1 :-**

**Step 8** 

Select Custom Object Name( Ex:- Position), Choose target for save Export file, then click to Next button.

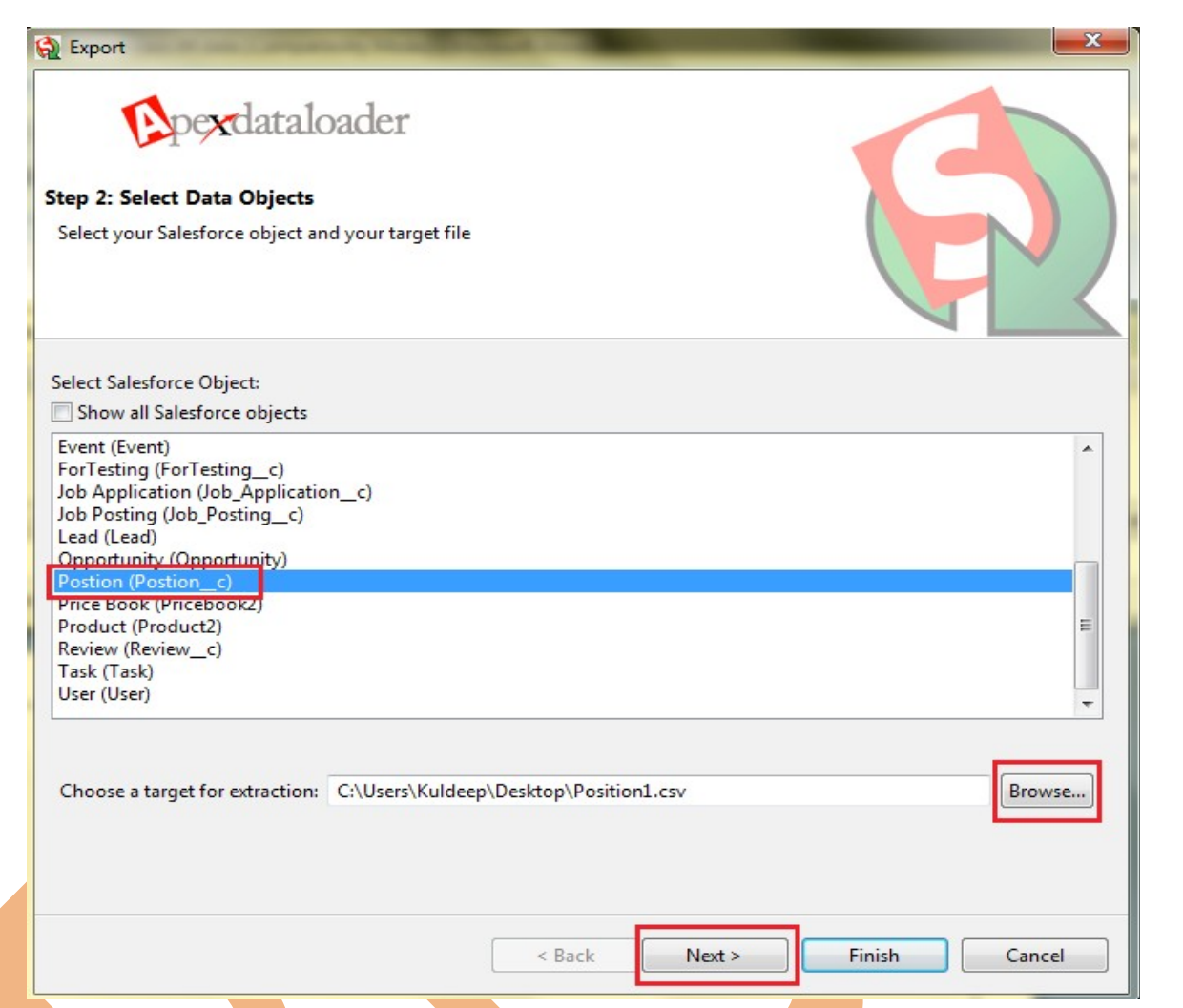

#### **Step 3 :-**

**1.** Choose Query filed which want to need, if you want to all field click to **Select All Fields** button.

**2.** If you need to some field (for Ex:- you need to city :- pune), you can use fields option.

**3.** The generated query will show, you can edit it before finishing.

4. Click on finish button you can Export field.

You can see below.

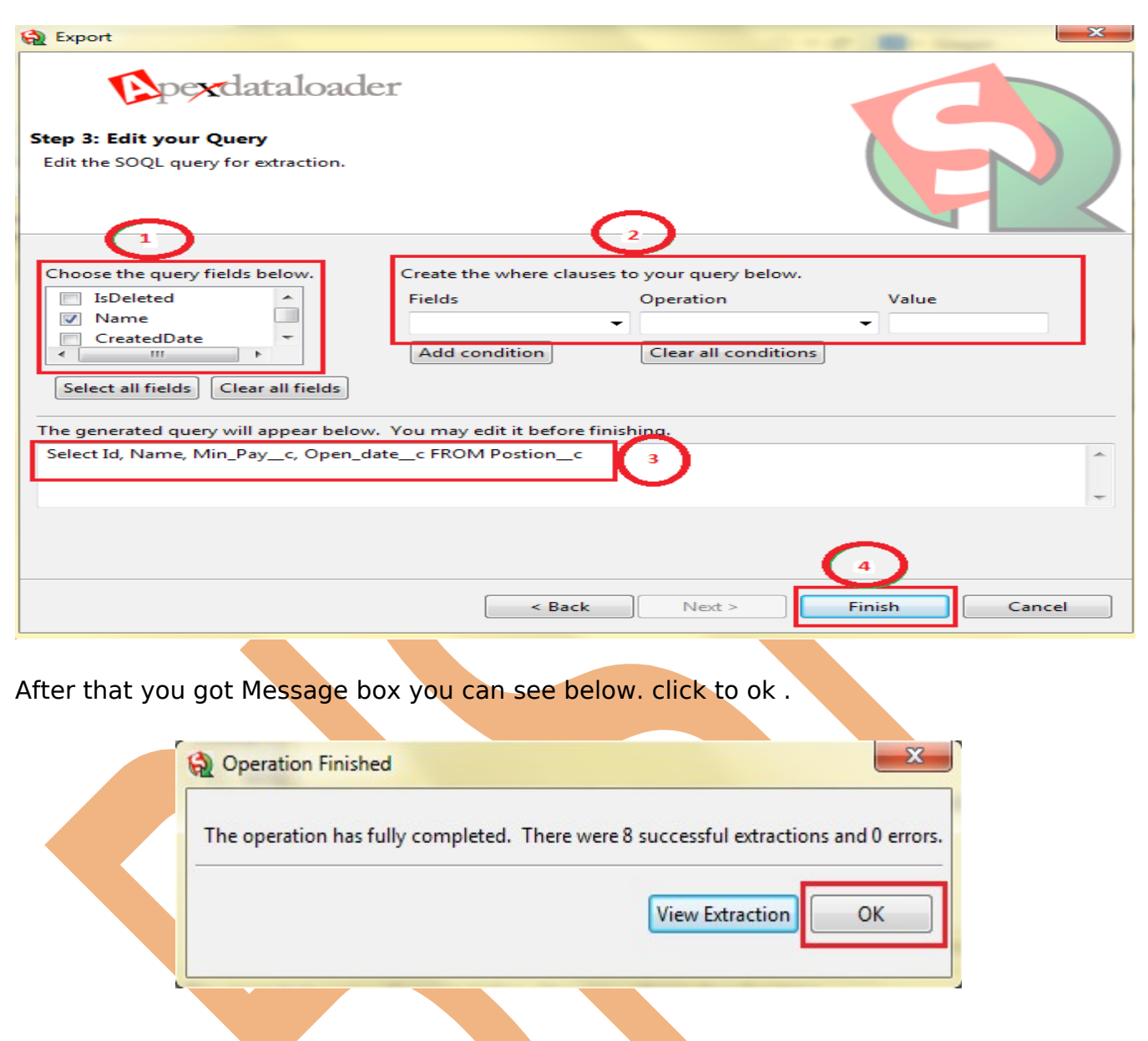

# <span id="page-27-1"></span>**Defiance Between Export and Export All By using Data**

#### **Loader :**

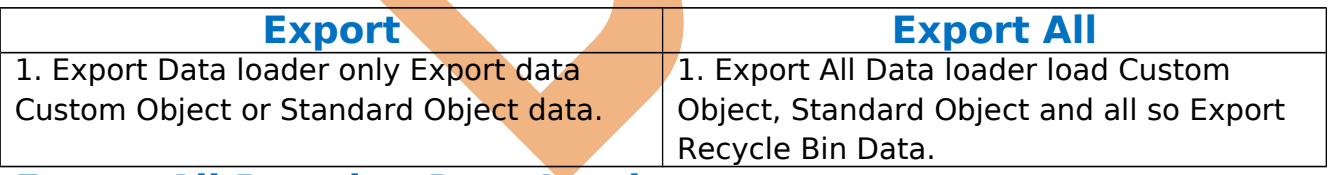

### **Export All By using Data Loader :**

You can follow Same step as it is used in **Export Data Loader.**

#### <span id="page-27-0"></span>**Update By using Data Loader :**

You can all so update your data by using Data Loader in SalesForce.com. First you will take need to Export this file, then you will change content on this file, after that you can upload this file.

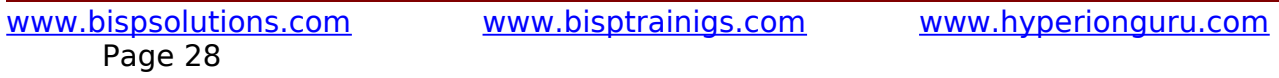

### <span id="page-28-0"></span>**How To Update Record by using Data Loader :**

#### **Step 1 :-**

**Note :-** First you will take need to Export this file, then you will change content on this file, after that you can upload this file.You can see below .CSV file.

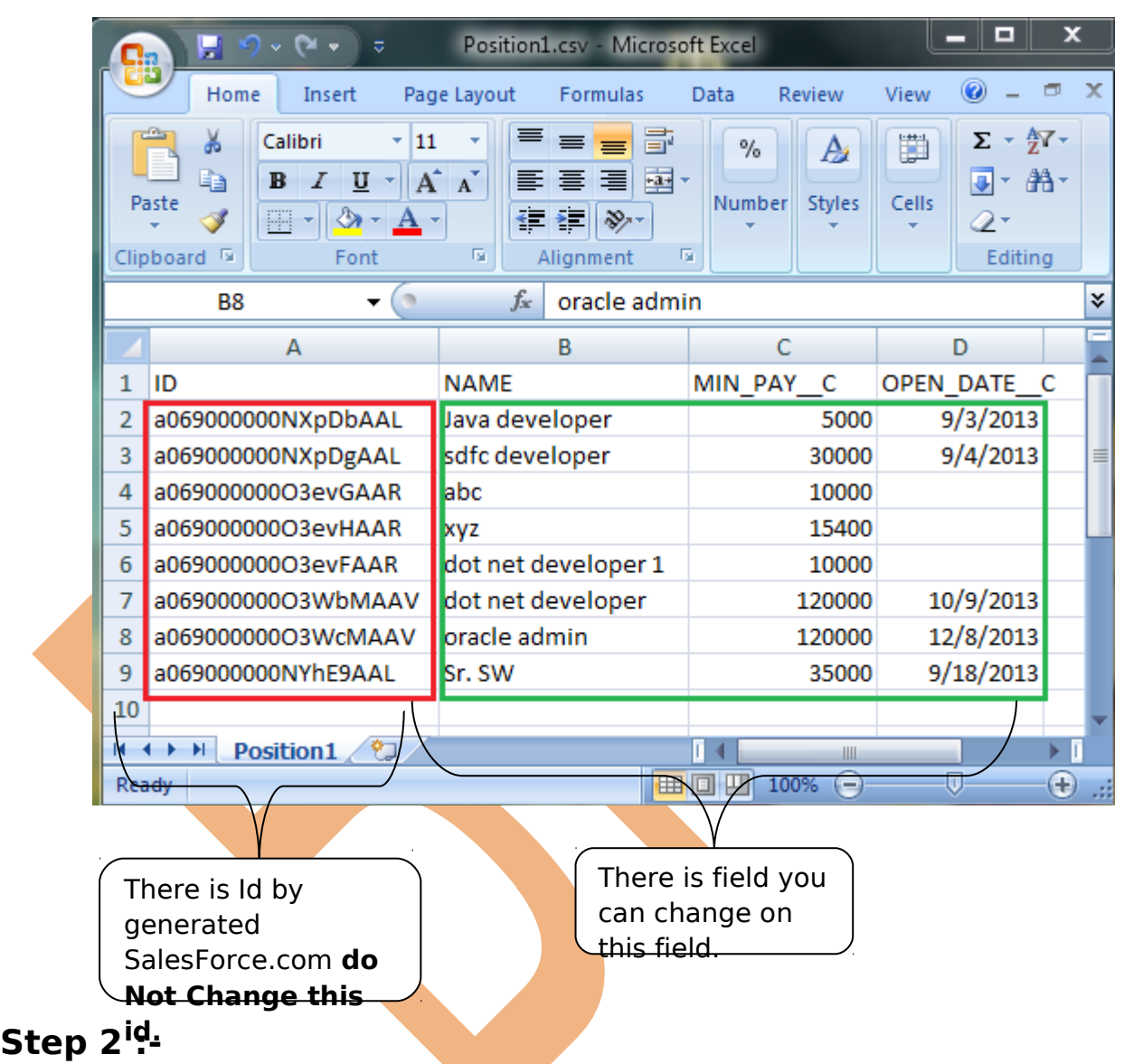

Open Data Loader on client machine then select Update button.

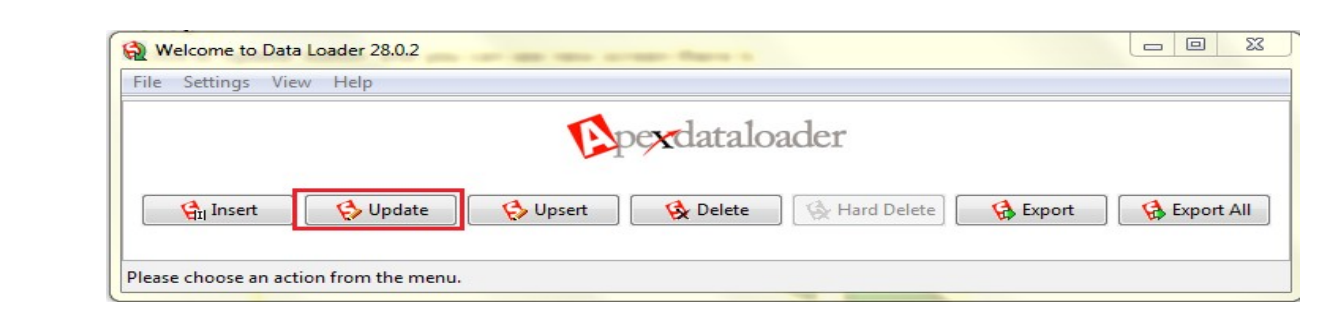

#### **Step 3 :-**

There is you can see new window screen, select Custom Field and browse you .CSV file after that click to Next button.

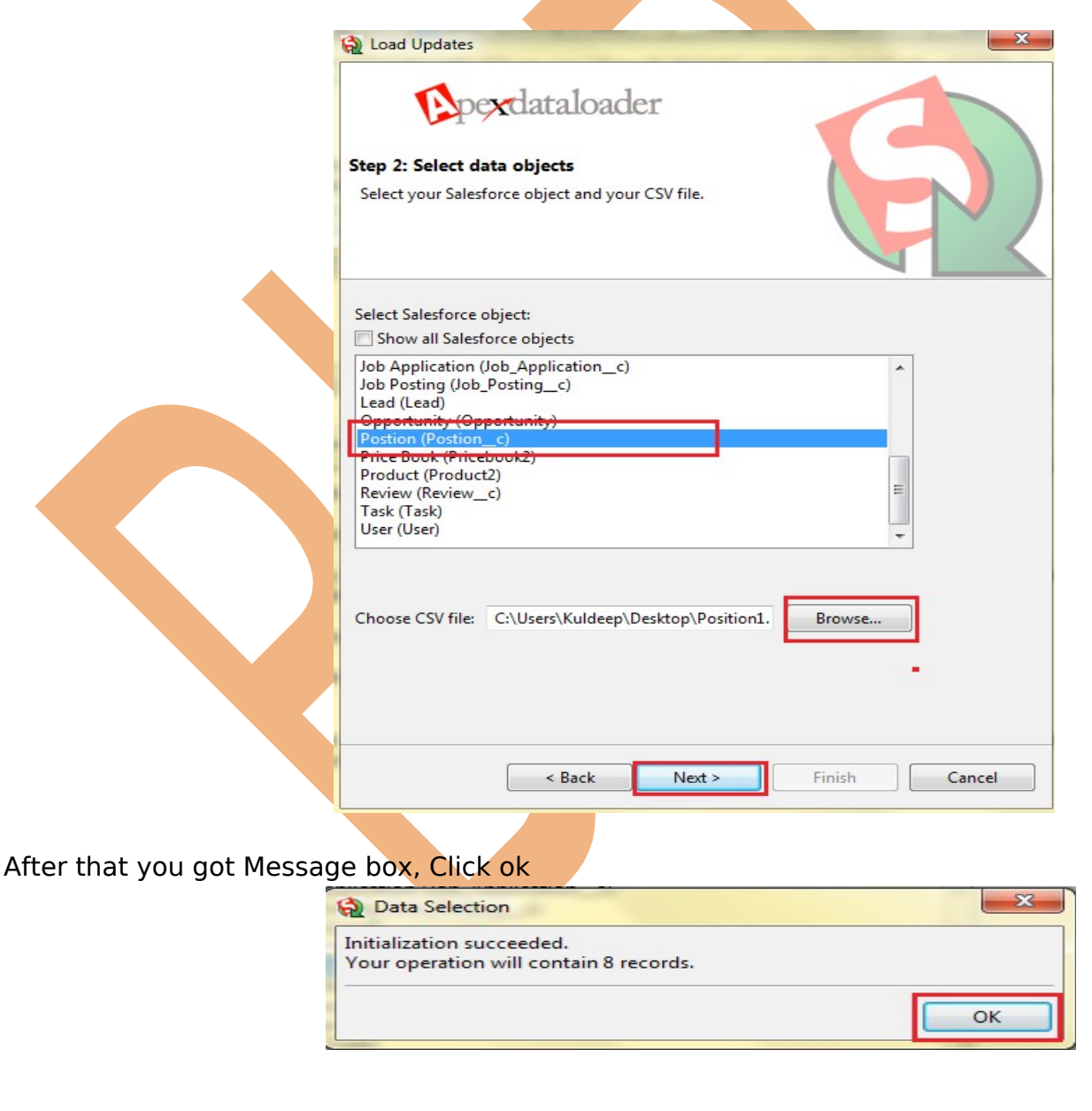

[www.bispsolutions.com](http://www.bispsolutions.com/) [www.bisptrainigs.com](http://www.bisptrainigs.com/) [www.hyperionguru.com](http://www.hyperionguru.com/)  Page 30

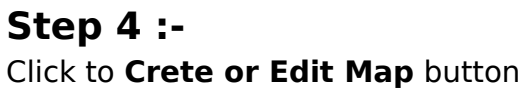

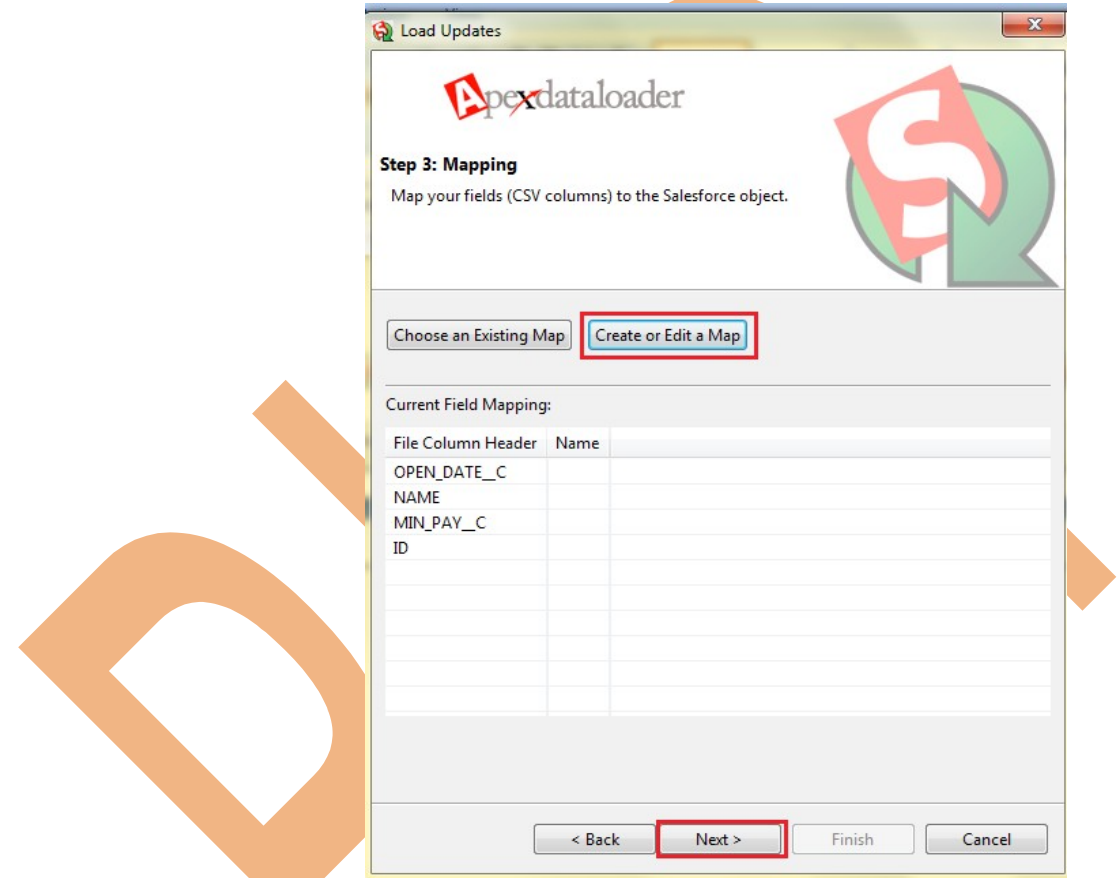

After Click you can see map window click **to Auto-Match Fields to Columns** button and click to **ok** button, then click to **Next** button.

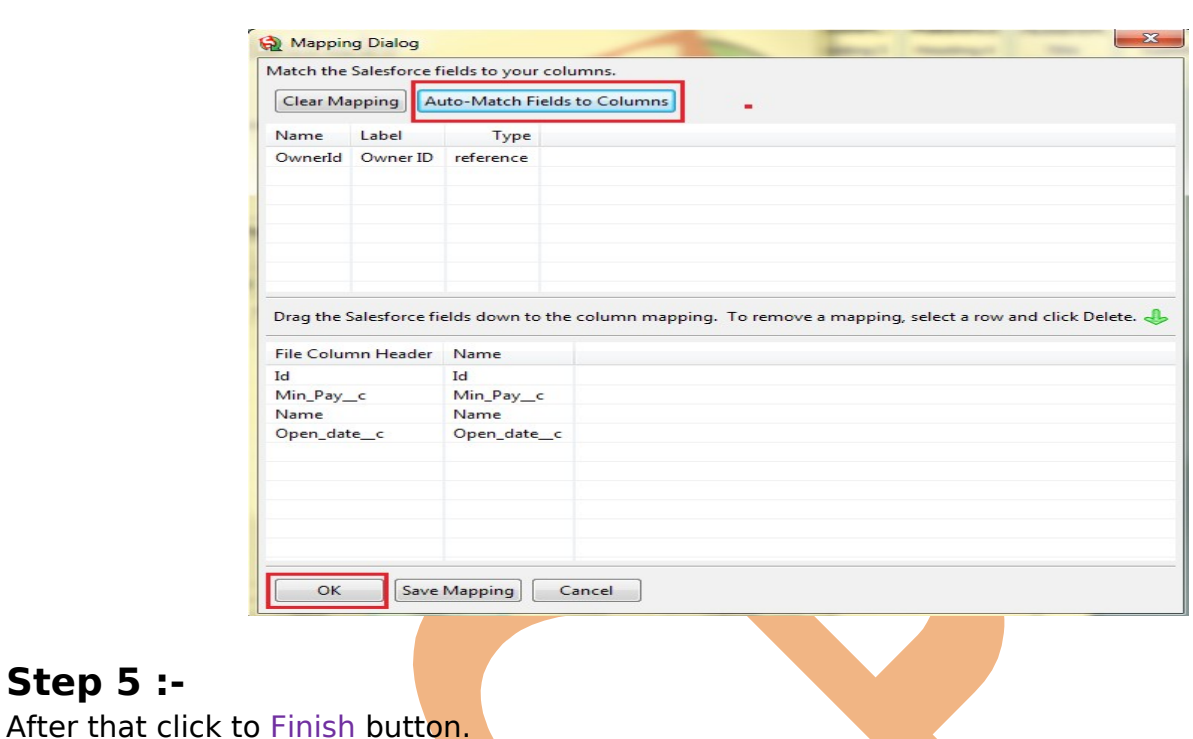

# $\mathbf{x}$ load Updates pexdataloader Step 4: Finish Select the directory where your success and error files will be saved. Directory: D:\cp sharma\c1 Browse... < Back  $Next >$ Finish Cancel

Then you got message window click to ok button. There is you can see View Success or View Error message.

**Step 5 :-**

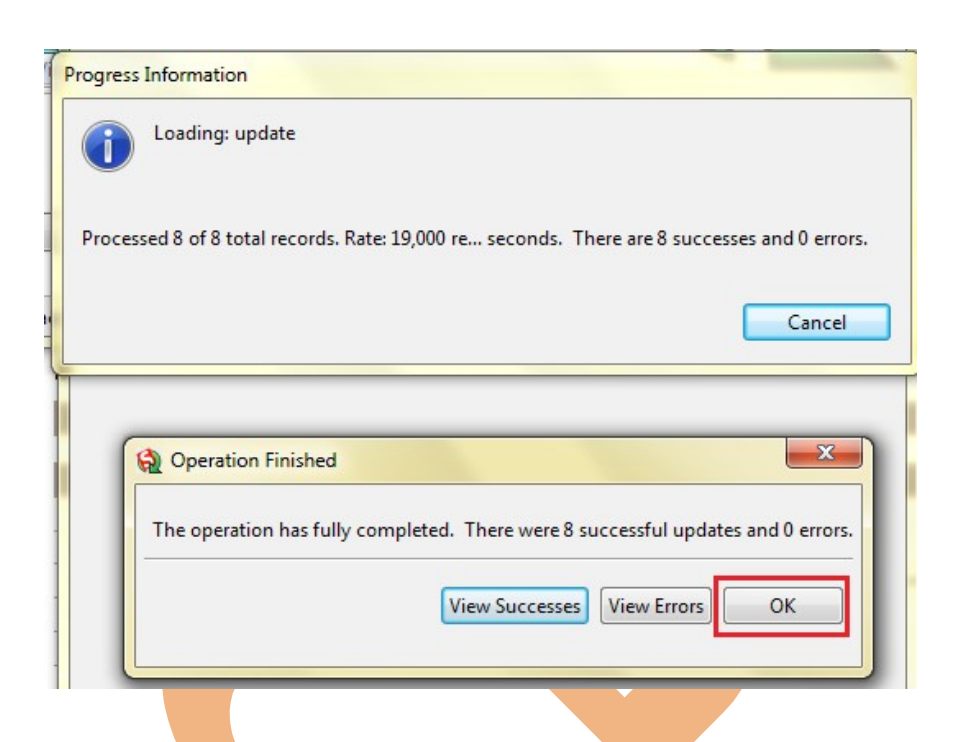

### <span id="page-32-1"></span>**Upsert By using Data Loader :**

SalesForce. com provide to you upsert option by using data loader, upsert operation create new records and update existing records.

#### <span id="page-32-0"></span>**How to Use Upsert in Data Loader :**

There is .CSV file format. You can see below.

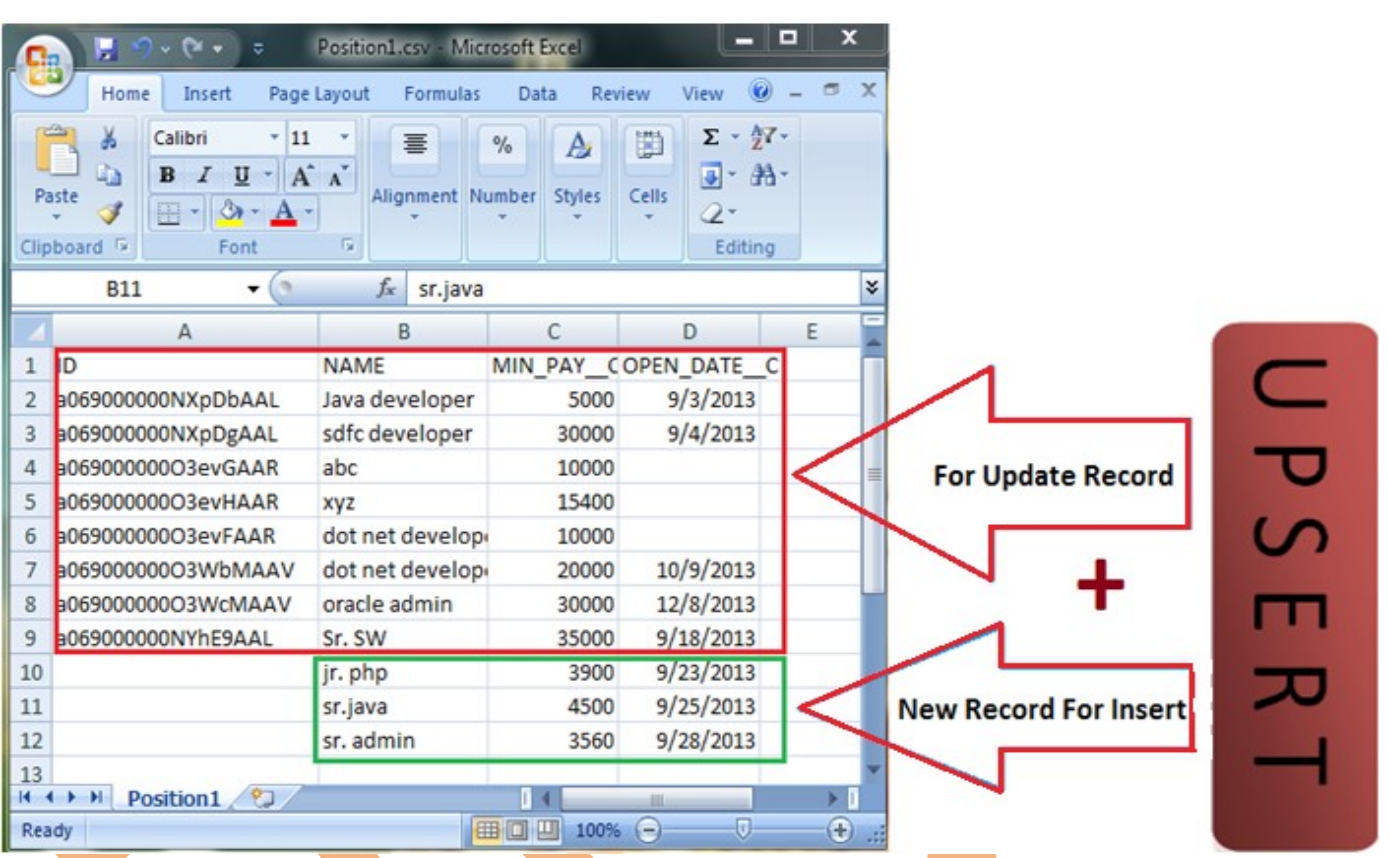

### **Step 1 :-**

Open Data Loader on client machine then select **Upsert** button.

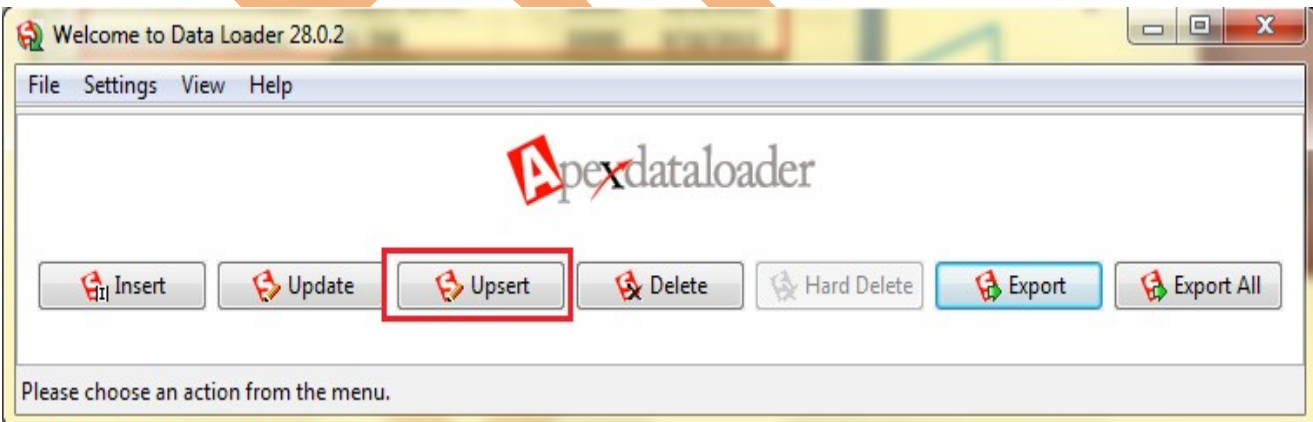

#### **Step 2 :-**

Select SalesForce Object Name, choose CSV file and click to Next button.

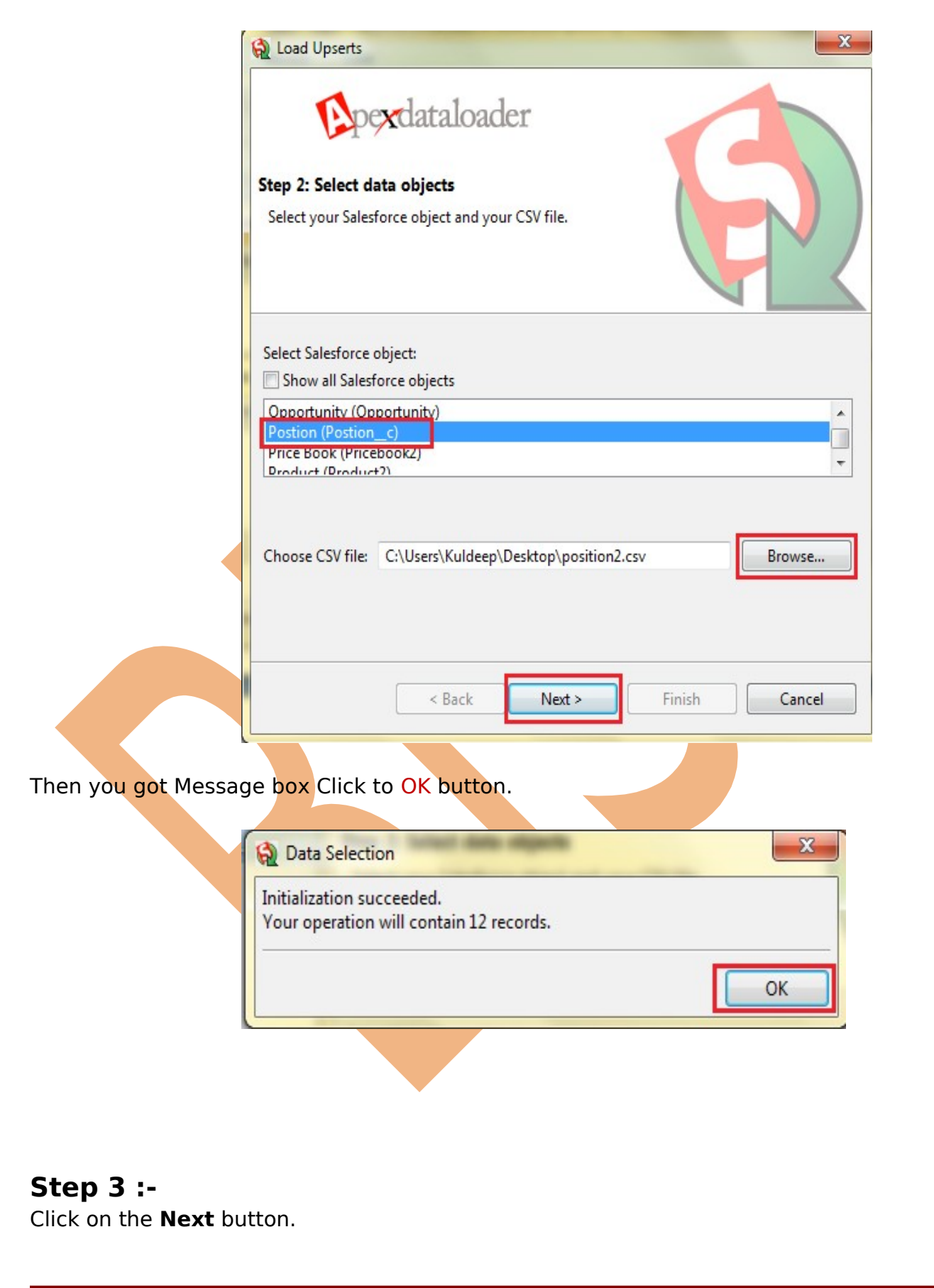

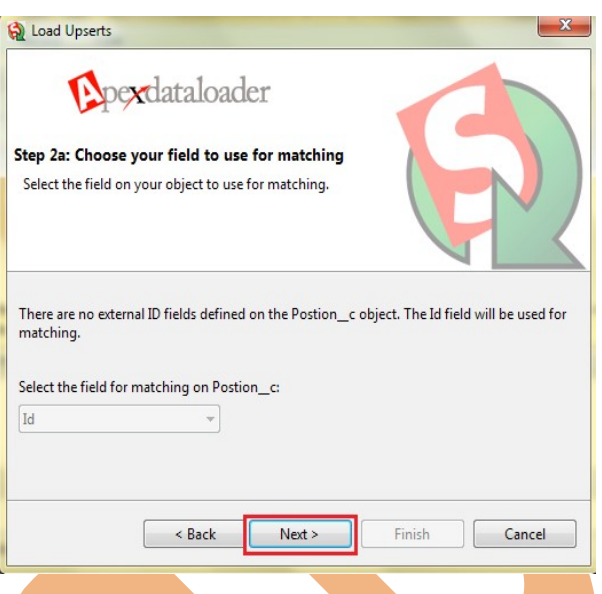

#### **Step 4 :-**

There you can see new window click on **Create or Edit a Map** button, then show new screen click on **Auto-Match Fields** to Columns and click to **OK** button after that click to **Next** button.

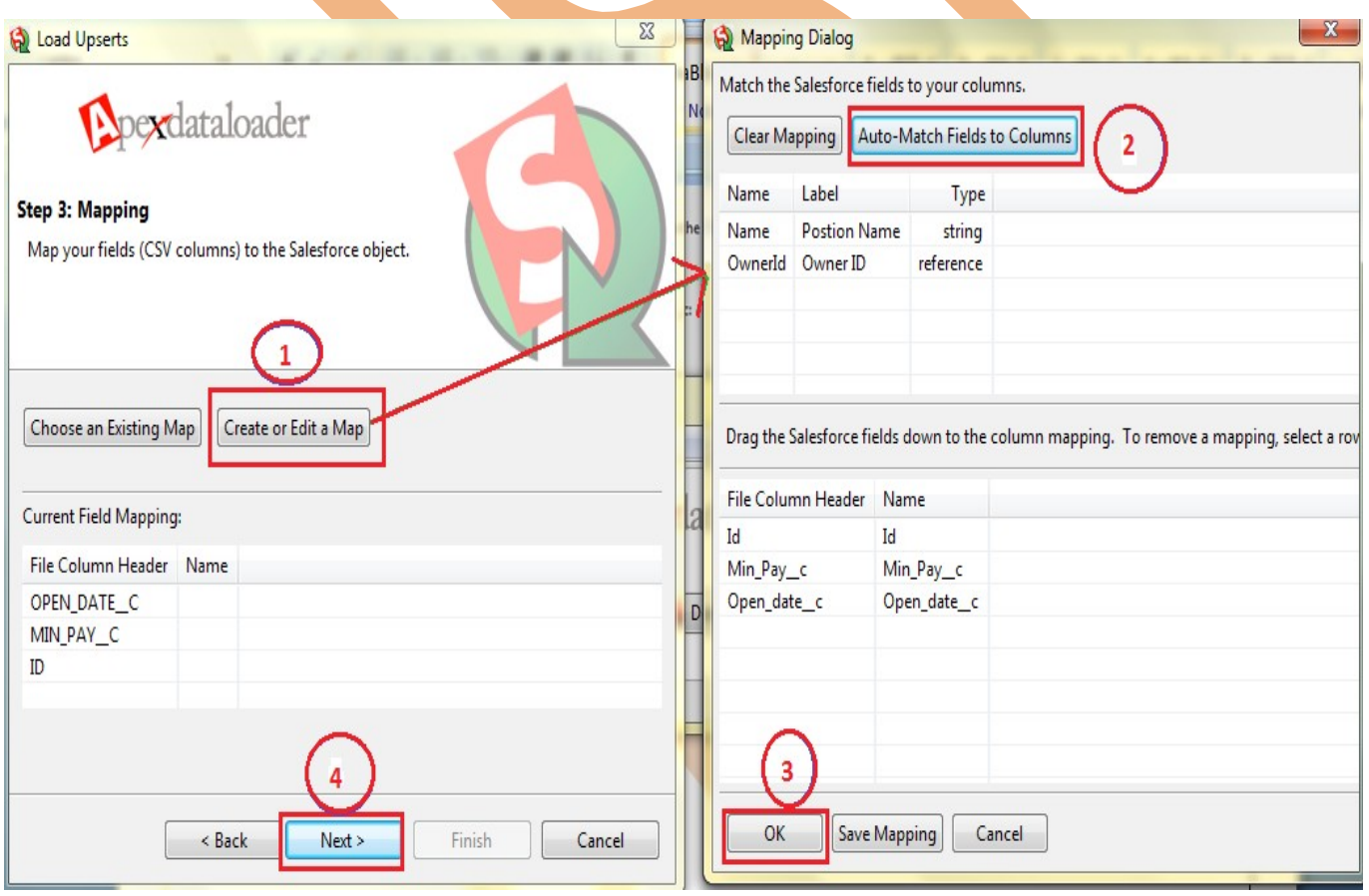

#### **Step 5 :-**

Page 36

Click to **Browse** button and give any path for save Success or Error log file . then click to **Finish** button.

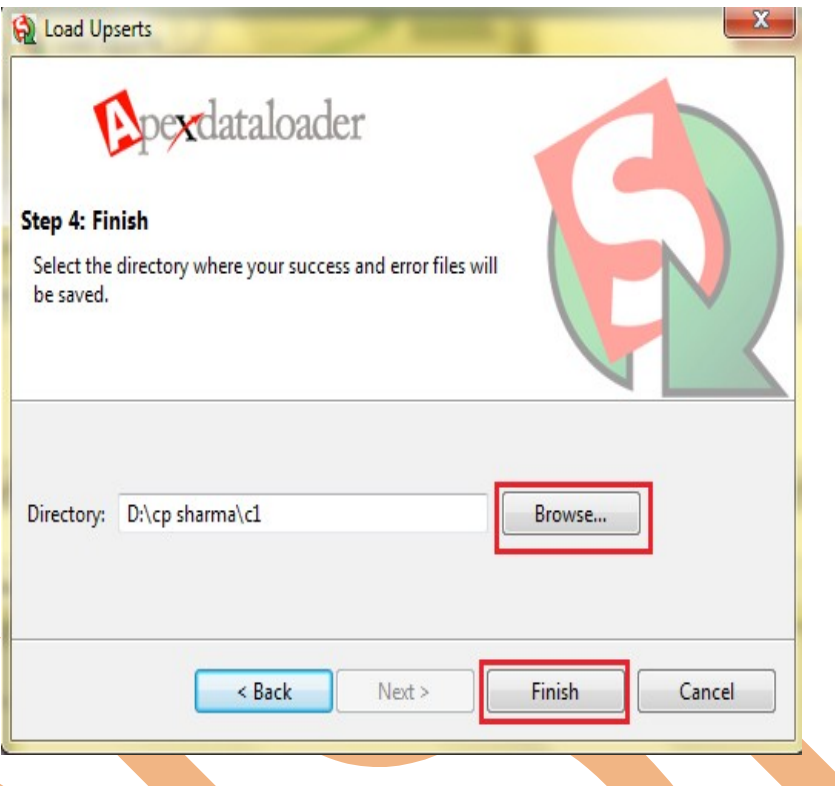

After that you receive one message window there you can see success or Error file, Then click to ok button.

#### <span id="page-36-1"></span>**Delete By using Data Loader :**

In SalesForce.com by using Client software Data Loader you can delete bulk data.

#### <span id="page-36-0"></span>**How to Delete Record in Data Loader :**

#### **Step 1 :-**

Open Data Loader on client machine then select Delete button.

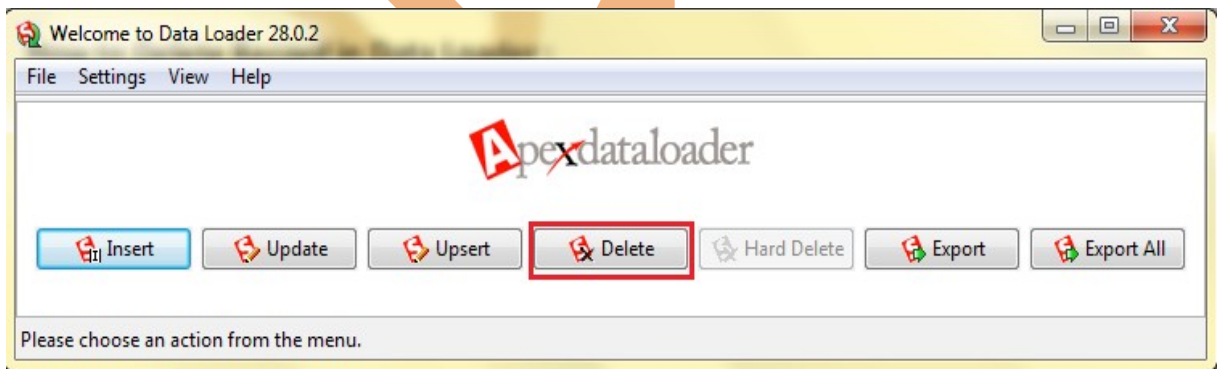

#### **Step 2 :-**

[www.bispsolutions.com](http://www.bispsolutions.com/) [www.bisptrainigs.com](http://www.bisptrainigs.com/) www.hyperionguru.com Page 37

Select SalesForce Object, then browse .CSV file (in this CSV file you can write id ), Then click to Next button.

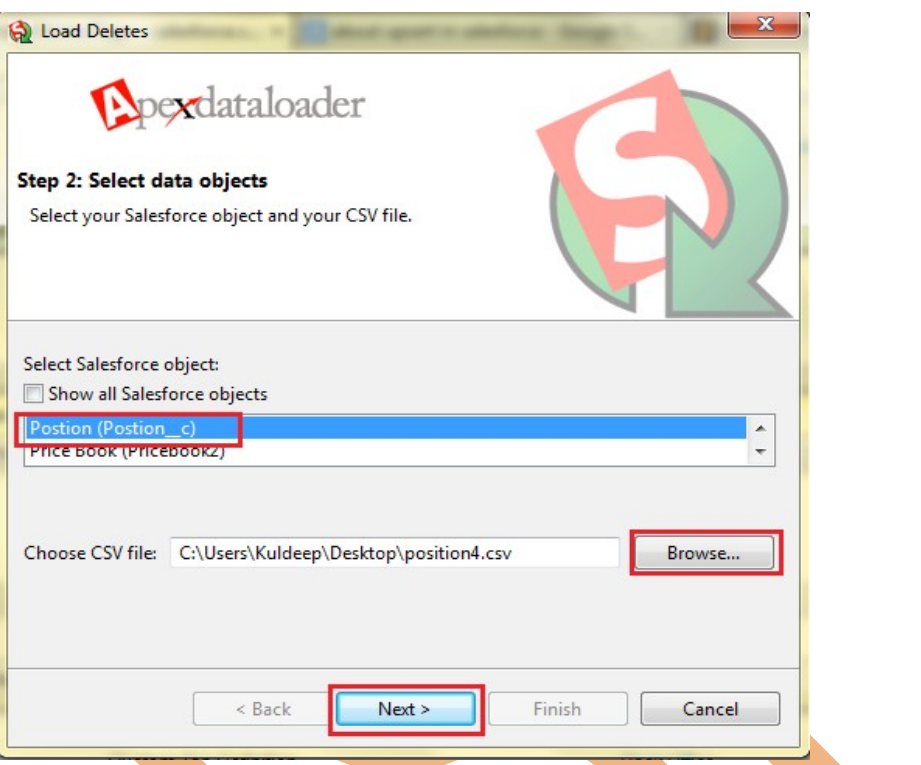

#### **Step 3 :-**

 $\overline{a}$ 

Click to Create or Edit a Map then open new window on this window click to Auto-Match Fields to Columns then click to ok button, After that click to Next button.

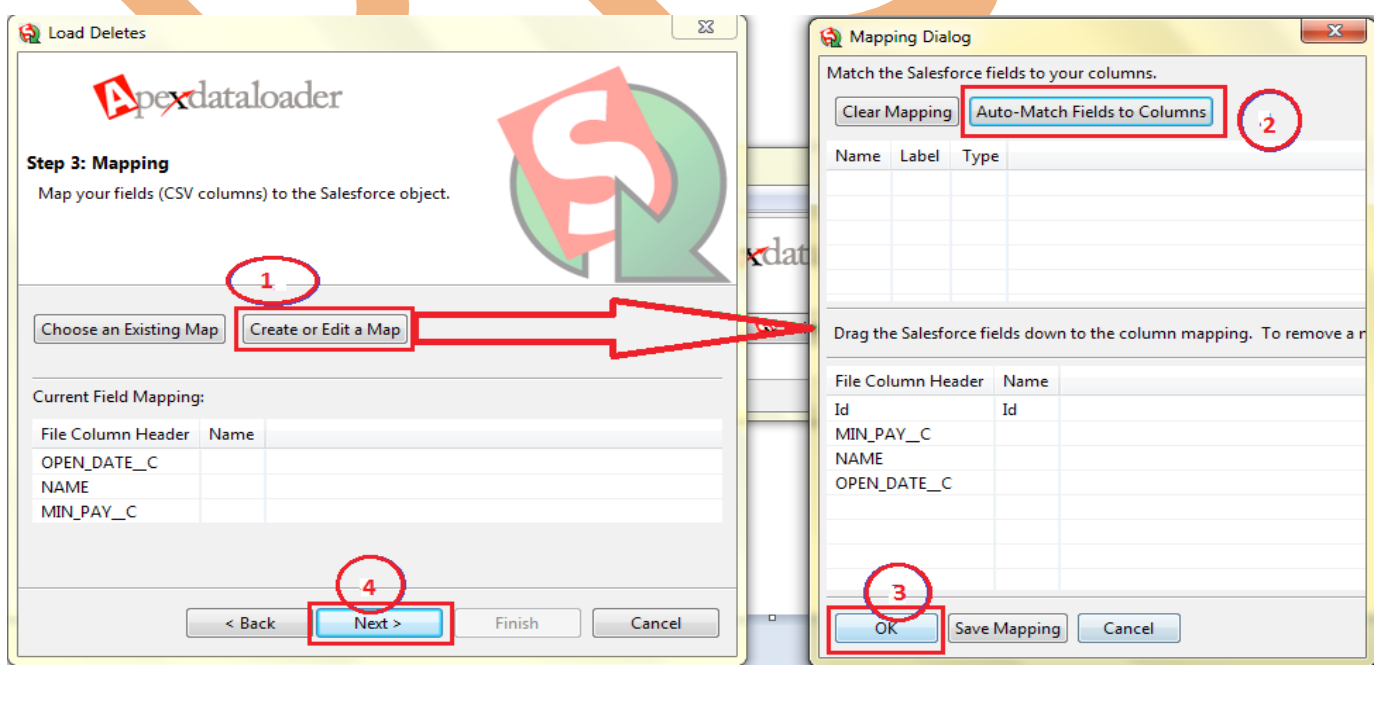

Page 38

[www.bispsolutions.com](http://www.bispsolutions.com/) [www.bisptrainigs.com](http://www.bisptrainigs.com/) www.hyperionguru.com

**Step 4 :-** click on Browse button for save log file, Then click to Finish button.

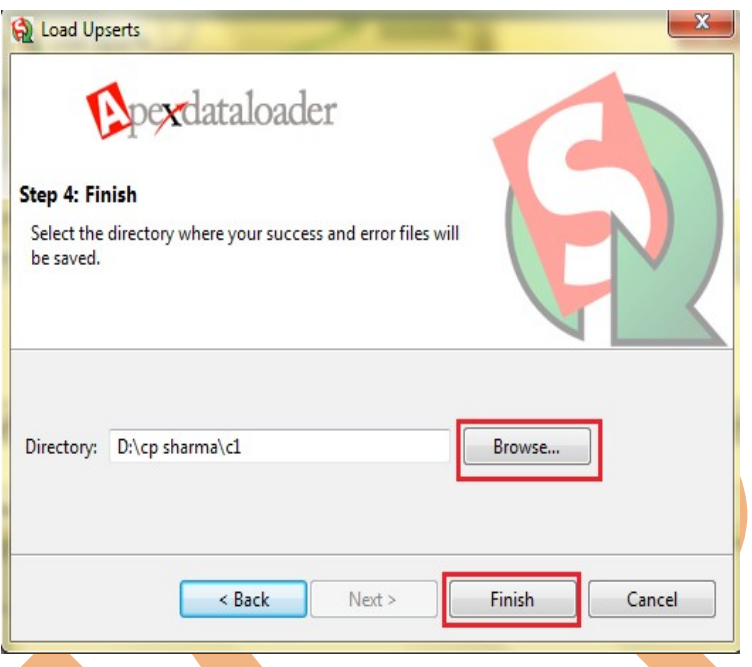

**Note :-** That file not permanently delete it go to recycle bin you can see it. and all so restore .

#### <span id="page-38-1"></span>**Defiance Between Delete and Hard Delete By using Data Loader :**

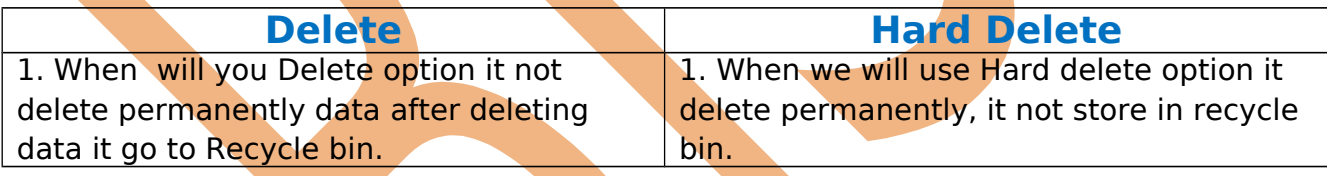

# <span id="page-38-0"></span>**How To Enable Hard Delete Button in Data Loader :**

#### **Step1 :-**

Click on Setting on Data Loader.

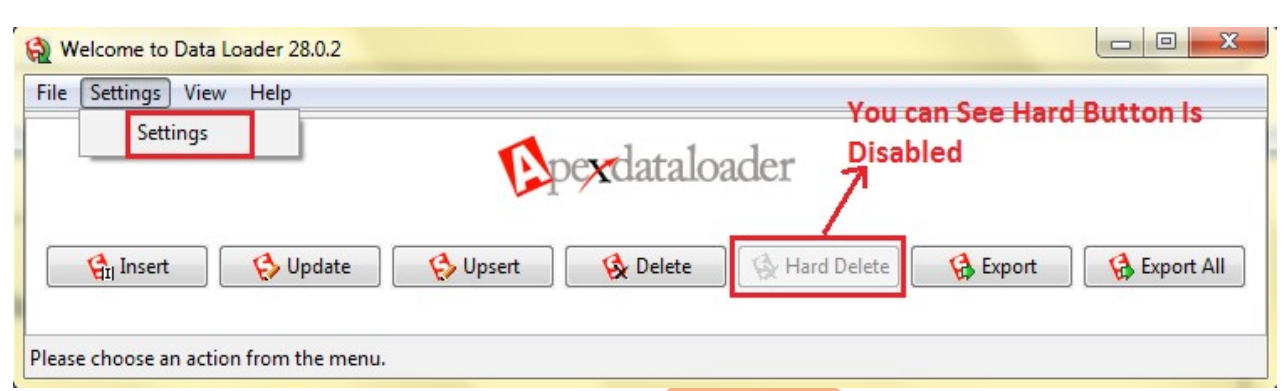

### **Step 2:-**

You can see new screen on this screen find **Use Bulk API** and check this field then click ok button.

after click ok button you can see Hard Delete button visible.

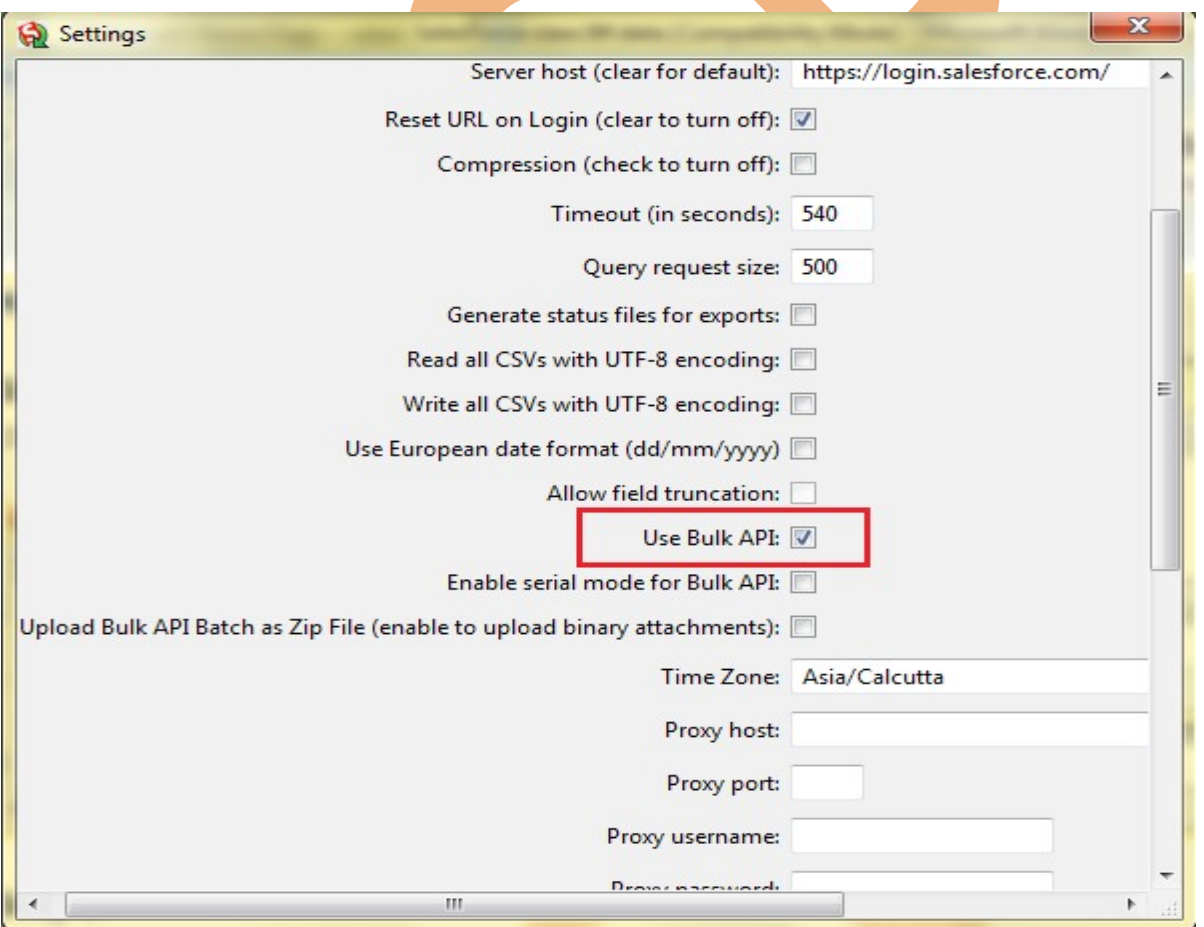

### <span id="page-39-0"></span>**Hard Delete By using Data Loader :**

Hard Delete operation, the deleted records are not stored in the recycle bin. instead, they become immediately eligible for deletion.

#### <span id="page-40-0"></span>**How to Delete Record in Data Loader :**

**Step 1 :-** Open Data Loader on client machine then select Hard Delete button.

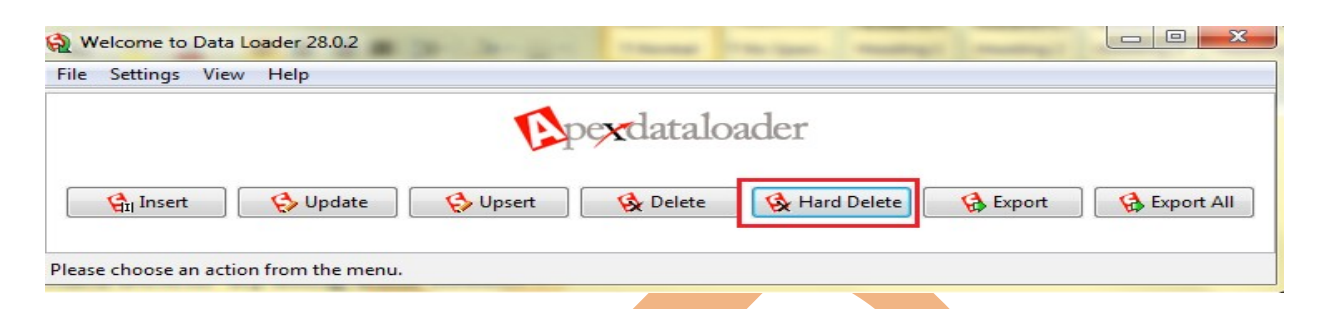

**Step 2 :-** Select SalesForce Object, Then Select CSV file for which data want to delete, then click to Next button.

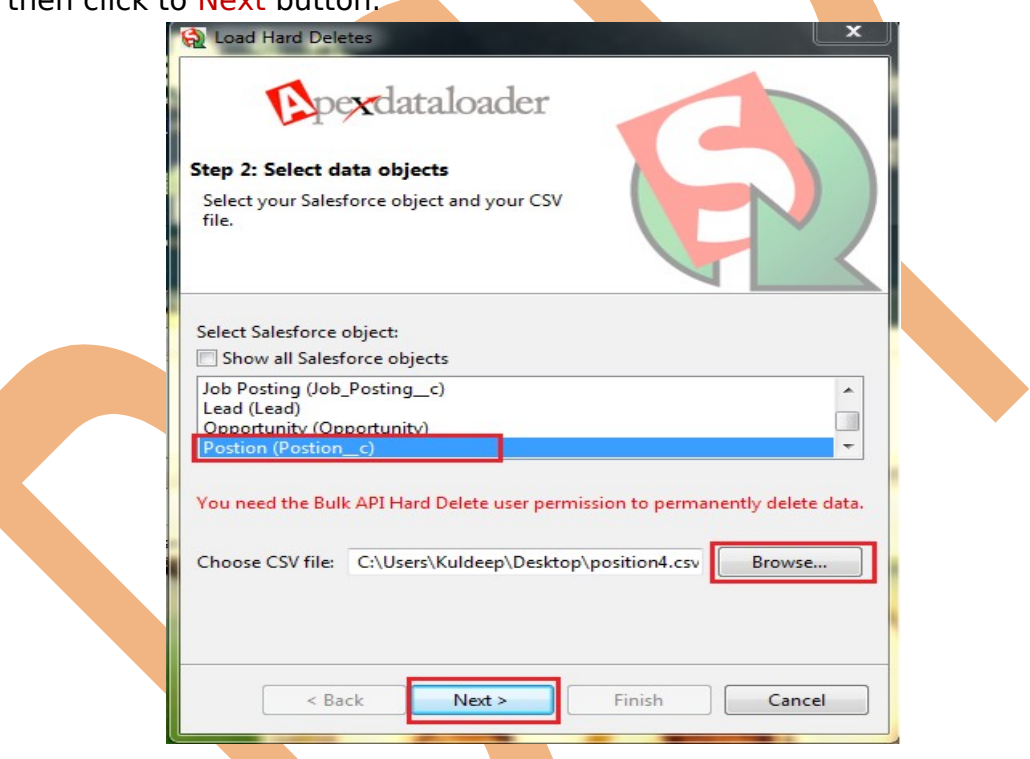

**Step 3 :-** After that You can see new screen on this screen click on **Create or Edit Map** button, Then open mapping Dialog on this page click on **Auto-Match Fields to Columns** then click on **ok** button after that click on **Next** button.

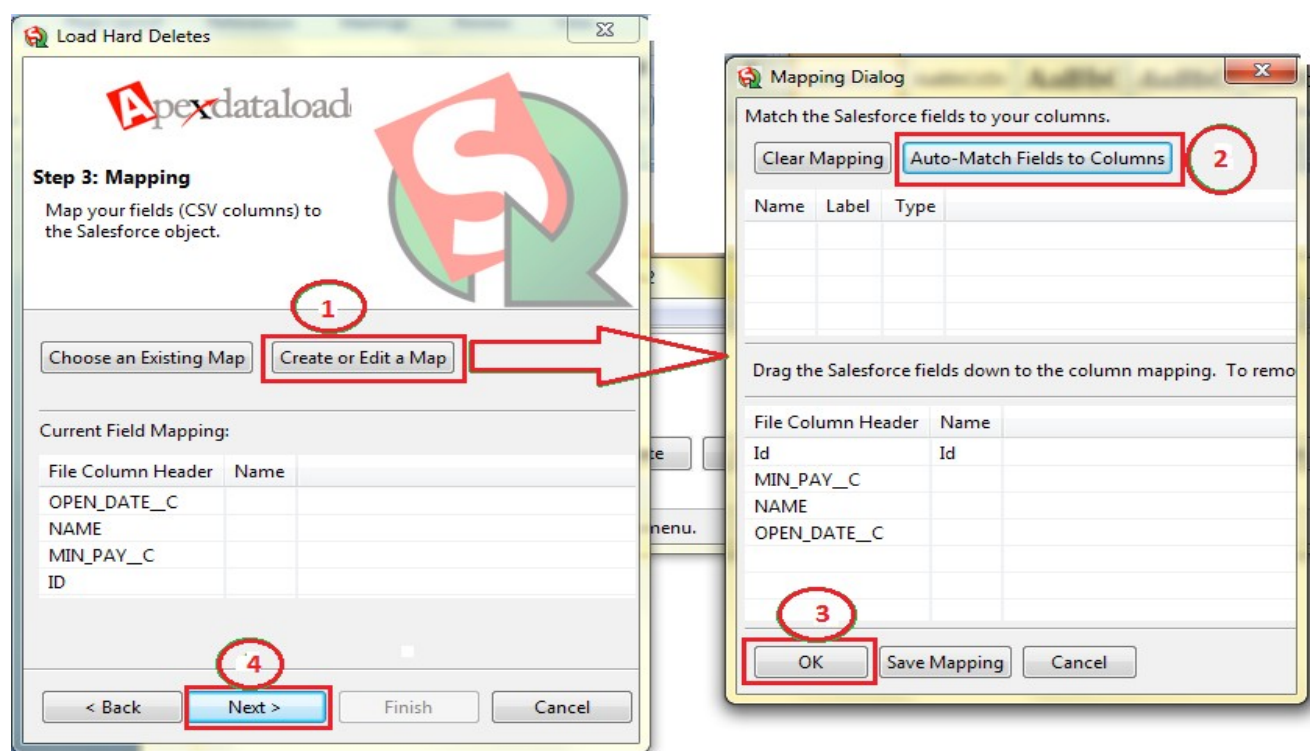

# **Step 4 :-**

Browse where want to save log file, then checked check box after that click on Finish button.

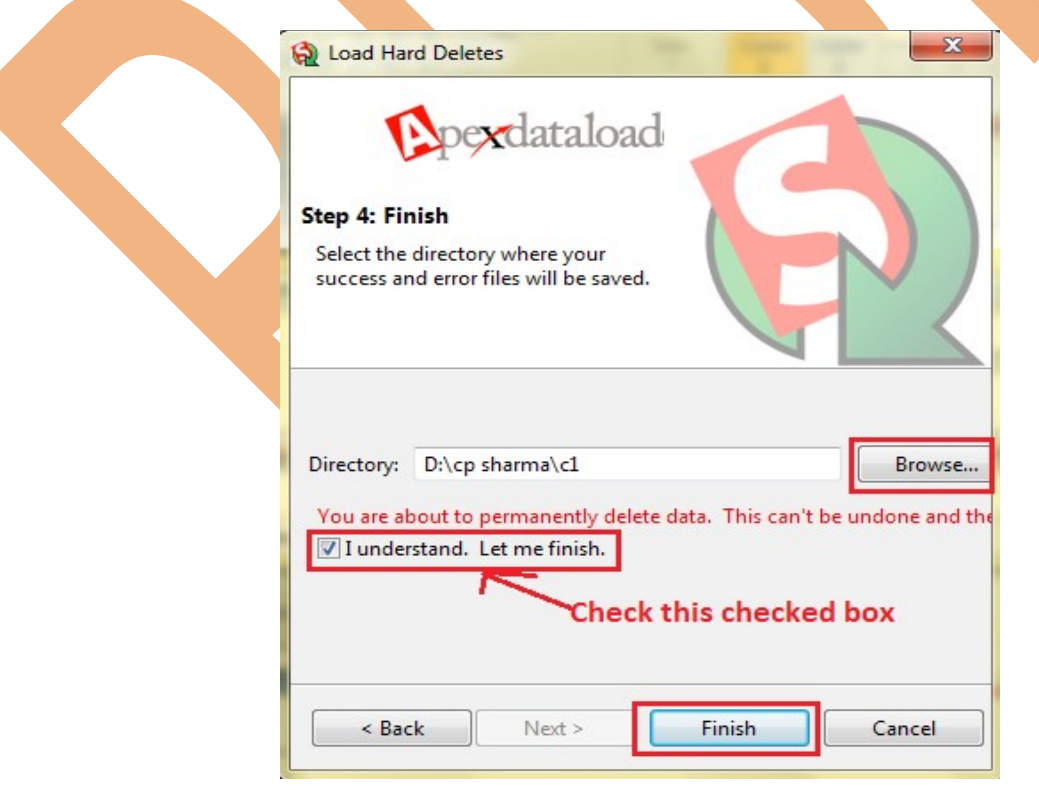

Page 42